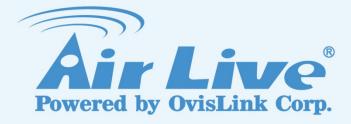

# MD-3025/MD-3025-IVS

3-Megapixel IR Vandal Mini Dome IPCAM /

3-Megapixel IR Vandal Mini Dome IPCAM with Video Analytics

# **User's Manual**

www.airlive.com

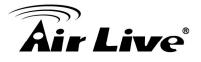

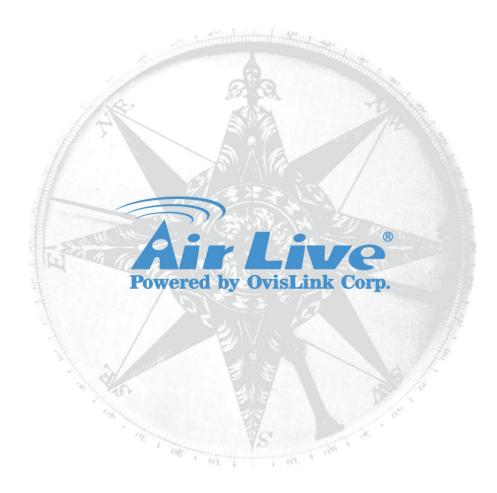

### **Copyright & Disclaimer**

No part of this publication may be reproduced in any form or by any means, whether electronic, mechanical, photocopying, or recording without the written consent of OvisLink Corp.

OvisLink Corp. has made the best effort to ensure the accuracy of the information in this user's guide. However, we are not liable for the inaccuracies or errors in this guide. Please use with caution. All information is subject to change without notice

This product contains some codes from GPL. In compliance with GPL agreement, AirLive will publish the GPL codes on our website. Please go to www.airlive.com and go to the "Support->GPL" menu to download source code.

All Trademarks are properties of their respective holders.

## **FCC Statement**

#### **Federal Communication Commission Interference Statement**

This equipment has been tested and found to comply with the limits for a Class B digital device, pursuant to Part 15 of the FCC Rules. These limits are designed to provide reasonable protection against harmful interference in a residential installation. This equipment generates uses and can radiate radio frequency energy and, if not installed and used in accordance with the instructions, may cause harmful interference to radio communications. However, there is no guarantee that interference will not occur in a particular installation. If this equipment does cause harmful interference to radio or television reception, which can be determined by turning the equipment off and on, the A user is encouraged to try to correct the interference by one of the following measures:

- Reorient or relocate the receiving antenna.
- Increase the separation between the equipment and receiver.
- Connect the equipment into an outlet on a circuit different from that to which the receiver is connected.
- Consult the dealer or an experienced radio/TV technician for help.

### FCC Caution

Any changes or modifications not expressly approved by the party responsible for compliance could void the user's authority to operate this equipment. This device complies with Part 15 of the FCC Rules. Operation is subject to the following two conditions: (1) This device may not cause harmful interference, and (2) this device must accept any interference received, including interference that may cause undesired operation. For product available in the USA/Canada market, only channel 1~11 can be operated. Selection of other channels is not possible.

This device and its antenna(s) must not be co-located or operation in conjunction with any other antenna or transmitter.

### FCC Radiation Exposure Statement

This equipment complies with FCC radiation exposure limits set forth for an uncontrolled environment. This equipment should be installed and operated with minimum distance 20cm between the radiator & your body.

#### WEEE Marking Warning:

The crossed out wheeled bin indicates the product must not be disposed together with household waste. For the sake of the environment, the product should only be given to entities involved in the reception of waste electronic and electrical equipment. The lists of entities entitled to receive used equipment can be found on the websites of municipalities. Some components of devices such as external wiring, circuit boards and liquid crystal displays have a negative impact on the environment.

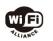

Bluetooth © 2009 OvisLink Corporation, All Rights Reserved

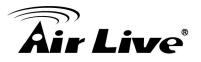

# **Table of Contents**

| 1. Overview                                                                                                    | 1                     |
|----------------------------------------------------------------------------------------------------|-----------------------|
| 1.1 Introduction                                                                                                    | 1                     |
| 1.2 Features                                                                                                    | 2                     |
| 1.3 Product Specification                                                                                                    | 2                     |
| 1.4 System Requirement                                                                                                    | 6                     |
| 2. Package Contents and Installation                                                                                                    | 7                     |
| 2.1 Package Contents                                                                                                    | 7                     |
| 2.2 Connections                                                                                                    | 7                     |
| 2.3 Mounting the Camera                                                                                                    | 10                    |
| 2.4 Connect to IP Camera                                                                                                    | 12                    |
| 3. Using IP Camera via Web Browser                                                                                                    | 14                    |
| 3.1 Windows Web Browser                                                                                                    | 14                    |
| 4. Operating IP Camera via iOS/Android device                                                                                                    | 15                    |
| 4.1 Using IP Camera via iOS/Android device                                                                                                    | 15                    |
|                                                                                                    |                       |
| 5. Operating the Network Camera                                                                                                    | 18                    |
| 5. Operating the Network Camera<br>5.1 Live View                                                                                                    |                       |
|                                                                                                    | 18                    |
| 5.1 Live View                                                                                                    | 18<br>20              |
| 5.1 Live View<br>5.2 Configuration                                                                                                    | 18<br>20<br><b>21</b> |
| <ul><li>5.1 Live View.</li><li>5.2 Configuration</li><li>6. Configuration</li></ul>                                                                                                    |                       |
| <ul> <li>5.1 Live View</li> <li>5.2 Configuration</li> <li>6. Configuration</li> <li>6.1 Network</li> </ul>                                                                                                    |                       |
| <ul> <li>5.1 Live View</li> <li>5.2 Configuration</li> <li>6. Configuration</li> <li>6.1 Network</li> <li>6.2 Video</li> </ul>                                                                                     |                       |
| <ul> <li>5.1 Live View</li></ul>                                                                                                    |                       |
| <ul> <li>5.1 Live View</li></ul>                                                                                                    |                       |
| <ul> <li>5.1 Live View</li></ul>                                                                                                    |                       |
| <ul> <li>5.1 Live View.</li> <li>5.2 Configuration</li> <li>6. Configuration</li> <li>6.1 Network.</li> <li>6.2 Video.</li> <li>6.3 Audio</li> <li>6.4 Event.</li> <li>6.5 Storage</li> <li>6.6 System.</li> </ul> |                       |
| 5.1 Live View                                                                                                    |                       |

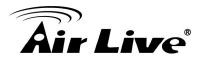

1

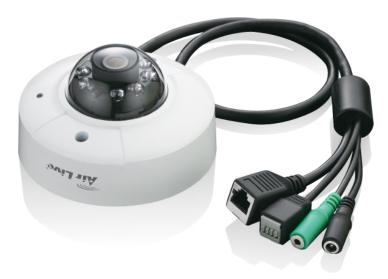

**Overview** 

This user's manual explains how to operate this camera from a computer. A user should read this manual completely and carefully before you operate the device.

## **1.1 Introduction**

AirLive MD-3025/MD-3025-IVS is a high-end 3.0 Megapixels network camera which is designed for vandal surveillance and security applications. This 3.0MP IP camera offers many improvements in image quality when comparing to conventional surveillance cameras. Users are able to view live video streaming over the Internet, and it is not only one of benefits for using AirLive MD-3025/MD-3025-IVS IP cameras. It is also designed to offer high-performance surveillance by being equipped with PoE switch which allows power and data to be transmitted via a single Ethernet cable. This useful function provides an easier installation, lower cabling costs and allows placement of AirLive PoE cameras in locations without access to electrical source. With the IP66 water and vandal proof housing, AirLive MD-3025/MD-3025-IVS suits for environments such as office, elevators, campus, chain stores, and boutique stores.

1

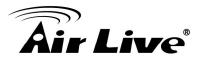

## 1.2 Features

This manual will illustrate the steps of how to setup and operate this IP camera, so you'll also soon be enjoying the benefits of these product features:

- □ Miniature Size Dome with Vandal Proof and IP-66 Protection
- □ 3.0 Megapixel 1/2.5" CMOS Sensor
- □ Support 25FPS at 2048x1536 or 30FPS at 1080P
- □ 802.3af PoE
- □ 2.6mm Wide Angle Lens
- □ Low Lux Sensor for Ultra Bright Images
- □ 15m IR LEDs
- □ Mechanical IR-Cut Filter Removable
- □ MicroSD Card Slot for Local Storage
- D Built-in MIC, Two-Way Audio, DI/DO
- □ Clear Motion Technology for Moving Objects
- □ WDR Enhanced
- Compatible with OnVIF Standard
- □ Built-in Video Analytics (Equipped only for MD-3025-IVS)
- □ Free 64-Channel Recording Software

# **1.3 Product Specification**

|        | Model                    | MD-3025/MD-3025-IVS     |
|--------|--------------------------|-------------------------|
| Camera | Camera Type              | Mini Dome Type          |
|        | Max Resolution           | 2048x1536               |
|        | Image Sensor             | 1/2.5" CMOS Sensor      |
|        |                          | Board Lens              |
|        | Lens Type                | 2.6mm, F1.6             |
|        | Night Vision             | Yes                     |
|        | IR Distance              | 15m                     |
|        | Minimum Illumination     | 0.2 Lux at F1.6 (Color) |
|        | Mechanical IR-Cut Filter | Yes                     |
|        | Auto Iris                | None                    |
|        |                          | 105 °(D),               |
|        | Viewing Angle            | 75 °(H),                |
|        |                          | 54 °(V)                 |

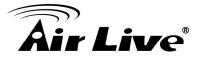

| 1       |                           | Long Adjustment: Don: 0-250°          |
|---------|---------------------------|---------------------------------------|
|         | Pan/Tile Control          | Lens Adjustment: Pan: 0~350°          |
|         |                           | Lens Adjustment: Tilt: 53~106°        |
|         | Analog Video Out          | None                                  |
|         |                           | H.264                                 |
|         | Video Compression         | MPEG-4                                |
|         |                           | MJPEG                                 |
|         | Video Profile             | Yes                                   |
|         |                           | 25 fps @ 2048 X 1536                  |
|         |                           | 30 fps @ 1920 X 1080                  |
|         |                           | 30 fps @ 1280 x 1024                  |
|         |                           | 30 fps @ 1280 X 960                   |
|         | Resolution and Frame Rate | 30 fps @ 1280 X 720                   |
|         |                           | 30 fps @ 720 X 480                    |
|         |                           | 30 fps @ 640 X 480                    |
|         |                           | 30 fps @ 320 X 240                    |
| Video   |                           | 30fps @ 160 X 120                     |
|         |                           | Streaming over UDP, TCP, or HTTP      |
|         | Streaming                 | 3GPP mobile view                      |
|         |                           | Configurable frame rate and bandwidth |
|         |                           | Support both CBR and VBR              |
|         | Region of Interest        | Yes                                   |
|         |                           | AE, BLC, AW                           |
|         |                           | Brightness, Sharpness, Contrast,      |
|         | Image Processing          | Saturation                            |
|         | inage Processing          | Mirror/Flip                           |
|         |                           | Privacy Masks                         |
|         |                           | Text, time and date OSD               |
|         | Digital Zoom              | 10x                                   |
|         | Audio Encoder             | G.711 / AMR (Only for 3GPP)           |
| Audio   | Audio Streaming           | Two-way                               |
|         | Audio Input/Output        | Built-in microphone, 1 Line out       |
| Network | Ethernet                  | Ethernet (10/100 Base-T), RJ-45       |
|         | PoE                       | IEEE802.3af                           |
|         | Wireless                  | None                                  |

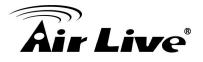

|                    |                                    | TCP/IP, IPV6, UDP, ICMP, DHCP,          |
|--------------------|------------------------------------|-----------------------------------------|
|                    |                                    | NTP, DNS, DDNS, SMTP, FTP, HTTP,        |
|                    | Supported Protocols                | HTTPs, Samba, PPPoE, UPnP,              |
|                    |                                    | Bonjour, RTP, RTSP, RTCP, DLNA,         |
|                    |                                    | ISCSI, OnVIF Profile S                  |
|                    |                                    | Password protection                     |
|                    | Security                           | IP filter, HTTPS encrypted data         |
|                    |                                    | transmission                            |
|                    | Users                              | Up to 10 users simultaneous             |
|                    | Power LED                          | Yellow Color                            |
| LED and Button     | Link/Act. LED                      | Orange Color                            |
|                    | Reset Button                       | Reset to Factory Default                |
|                    | Reset Bullon                       | (Push and Hold Over 5 Sec)              |
|                    | Network Processor                  | DSP Base                                |
|                    | System ROM                         | 128M byte NAND Flash                    |
|                    | System RAM                         | 128M byte DDR SDRAM                     |
|                    | Power Supply                       | Optional (DC 12V/1.08A)                 |
|                    | Power Consumption                  | IR on: 6 Watts max. ,                   |
| General            |                                    | IR off: 4 Watts max.                    |
| General            | Connector                          | RJ-45 10BaseT/100BaseTX                 |
|                    | Connector                          | Audio, DI/DO, DC jack, Ethernet/PoE     |
|                    | Operating temperature and humidity | -20°C~55°C (-4°F~131°F), 20%~85%        |
|                    | SD card slot                       | MicroSD                                 |
|                    | Dimension                          | 108 Ø X 62 H (mm)                       |
| System Integration |                                    | CamPro Express 64,                      |
| System integration | Software                           | CamPro Professional                     |
|                    |                                    | Search & Installation-IP Wizard II      |
|                    |                                    | MD-3025:                                |
|                    |                                    | Motion detection, External input via DI |
|                    | Event Triggers                     | interface, Tamper Detection,            |
|                    |                                    | Periodically Time, SD Card Read/Write   |
|                    |                                    | Fail Detection, Network Disconnect,     |
|                    |                                    |                                         |

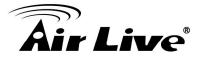

|                  | I                                    |                                         |
|------------------|--------------------------------------|-----------------------------------------|
|                  |                                      | MD-3025-IVS:                            |
|                  |                                      | Motion detection, External input via DI |
|                  |                                      | interface, Tamper Detection,            |
|                  |                                      | Periodically Time, SD Card Read/Write   |
|                  |                                      | Fail Detection, Network Disconnect,     |
|                  |                                      | Audio Detection, Face Detection,        |
|                  |                                      | iMotion Detection, Trip Zone, Object    |
|                  |                                      | Counting, Face recognition, e-Fence.    |
|                  | Motion Detection                     | 3                                       |
|                  |                                      | FTP, Samba Server, SD card file         |
|                  |                                      | upload, Google Drive, Dropbox           |
|                  |                                      | E-mail alter                            |
|                  | Event handler                        | HTTP and TCP notification               |
|                  |                                      | DO (digital output) alarm               |
|                  |                                      | Audio File Playback                     |
|                  | UPnP                                 | Yes                                     |
|                  | Application Programming              | OnVIF Profile S                         |
|                  | Application Programming<br>Interface | Open API for software integration       |
|                  | Internace                            | SDK                                     |
|                  | Video Buffer                         | Pre- and post- alarm buffering          |
|                  |                                      | MD-3025:                                |
|                  |                                      | Motion Detection, External input via DI |
|                  |                                      | interface, Tamper detection             |
|                  |                                      | Periodically Time, SD Card Read/Write   |
|                  |                                      | Fail Detection, Network Disconnect,     |
|                  |                                      | Audio Detection.                        |
|                  |                                      |                                         |
|                  | Alarm Triggers                       | MD-3025-IVS:                            |
|                  |                                      | Motion detection, External input via DI |
|                  |                                      | interface, Tamper Detection,            |
|                  |                                      | Periodically Time, SD Card Read/Write   |
|                  |                                      | Fail Detection, Network Disconnect,     |
|                  |                                      | Audio Detection, Face Detection,        |
|                  |                                      | iMotion Detection, Trip Zone, Object    |
|                  | Continuous recording                 | Counting, Face recognition, e-Fence     |
| Viewing Orestand | Continuous recording                 | Yes                                     |
| Viewing System   | OS                                   | Windows® XP, Vista, 7, 8                |

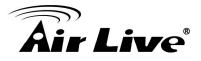

| iOS/Android Device | e Safari 2 or above; Firefox 2.00 or<br>above; Google Chrome<br>With 3GPP player, CamPro Mobile for |
|--------------------|----------------------------------------------------------------------------------------------------|
| Video Player       | iOS/Android device<br>VLC, Quick Time, Real Player, Core<br>Player                                  |

# **1.4 System Requirement**

For normal operation and viewing of the network camera, it's recommended that your system meets these minimum requirements for proper operation:

| Item             | Requirements                                                                                |  |
|------------------|---------------------------------------------------------------------------------------------|--|
| CPU              | Pentium-4 2.0 GHz or higher                                                                 |  |
| VGA Monitor      | Resolution1024 x 768 or higher                                                              |  |
| RAM              | 1 GB or more                                                                                |  |
| Operating System | Windows XP, Vista, 7, 8                                                                     |  |
| Web Browser      | Internet Explorer 7 or later; Apple Safari 2 or above; Firefox 2.00 or above; Google Chrome |  |

**Note:** Please keep updating the latest Windows software and service package. (Ex: Net Framework, Windows Media Player, Enhance ActiveX Security)

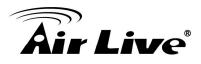

# 2

# Package Contents and Installation

# 2.1 Package Contents

User can find the following items in the package as below:

- 1. AirLive MD-3025/MD-3025-IVS is the main element of the product.
- 2. Bundled CD includes AirLive IP Wizard II, CamPro Express64, Quick Start Guide, User Manual, and Video clip.
- 3. Quick Start Guide provides important information and instructions for installing this device.
- 4. Accessory Package (Screws / Plastic Anchors)

## Note: The power adapter is optional.

# 2.2 Connections

### **Power Source Requirement**

This camera can work with 802.3af PoE switches. However, if you don't have the PoE switch, you can use a power adapter to provide power to camera.

### Connector

There are various connectors of AirLive MD-3025/MD-3025-IVS as shown in the figures below. Please refer to the diagrams and tables for using of each connector.

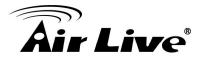

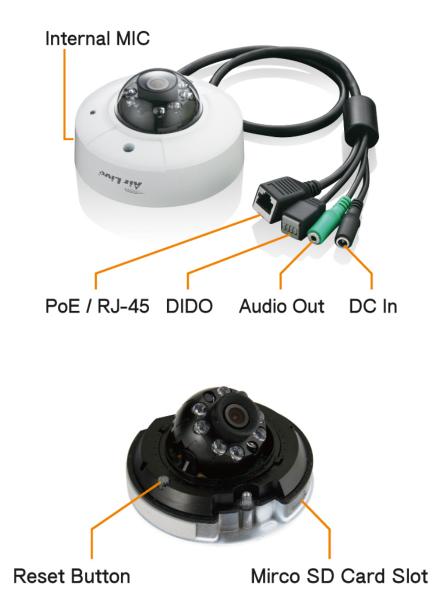

1. DC Jack: The input power is DC 12V.

If you don't have the PoE switch, you can use a power adapter to provide power to camera.

2. PoE/RJ45 LAN Socket: Connect to PC or Hub/Switch.

This Ethernet port built N-Way protocol can detect or negotiate the transmission speed of the network automatically. Please use Category 5 cable to connect the Network Camera to a 100Mbps Fast Ethernet network switch or hub.

### 3. Alarm Digital I/O:

AirLive MD-3025/MD-3025-IVS supports 2 digital alarm inputs and 1 digital alarm output. Please make sure the alarm connections are properly wired. Please refer to the pin definition table below.

AirLive MD-3025 User's Manual

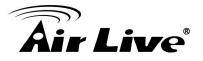

| PIN | 1               | SPECIFICATION                                    |  |
|-----|-----------------|--------------------------------------------------|--|
| 1   | GPIO In #2      | Action high voltage: 9~40 VDC                    |  |
| 2   | GPIO In #1      | Dropout voltage: 0 VDC                           |  |
| 3   | GPIO Out        | Close circuit current maximum: 70mA AC or 100mA  |  |
|     |                 | Output resistance: 30 ohm                        |  |
|     |                 | Open circuit voltage maximum: 240V AC or 350V DC |  |
| 4   | Ground (Common) | GND                                              |  |

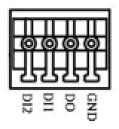

- 4. Audio Output: 3.5mm phone jack.
- 5. Audio Input: Built-in MIC.
- 6. MicroSD Card Slot: MicroSD Card Slot allows you to insert a memory card for expansion of storage.
- 7. Reset Button: This button is used to restore all the factory default settings. Sometimes, restarting the device will make the system back to a normal state.

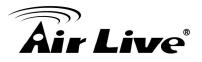

## 2.3 Mounting the Camera

#### 1. Disassembling

Loosen the screw on top and then take off the cover.

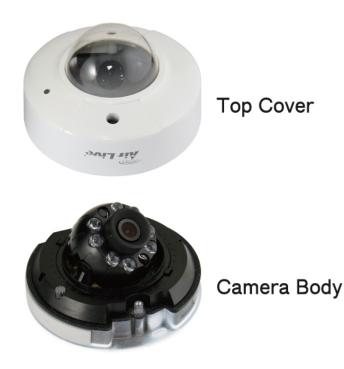

#### 2. Installation

- Use the provided template to drill one hole for the camera, and one for the screw, and insert the plastic anchor to the end of the screw hole.
- Connect and arrange the necessary cables last that they should be damaged or twisted while installing the camera.
- Insert the camera body into the hole so that it fits to the camera hole, and fix the body using the ASSY tapping screws.
- Refer to "Adjusting the monitoring direction for the camera" to adjust the lens in a desired direction.
- Close the top cover.

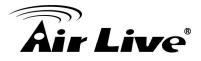

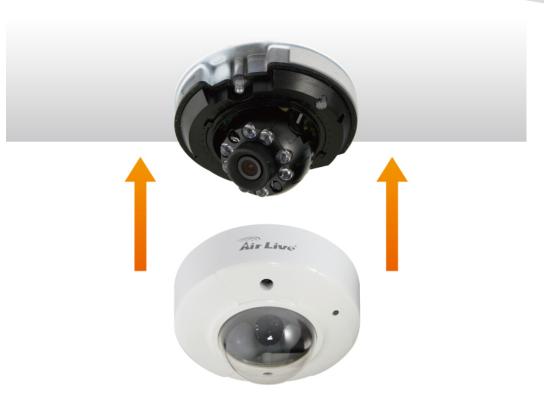

### 3. Adjusting the monitoring direction for the camera

You can adjust the camera direction only when the camera is fixed on the ceiling. Where rotating the camera unit to the left or right is called Pan, adjusting the tilt is called Tilt, and turning the lens on its axis is called Rotation.

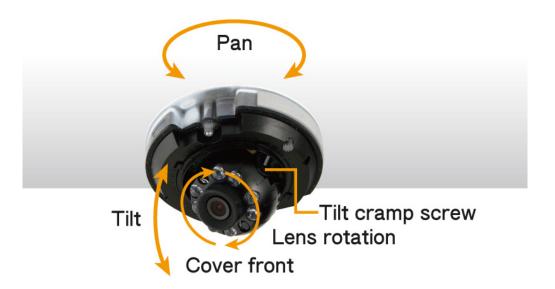

- After installing the camera, adjust the panning angle in consideration of the monitoring direction. When tilting the camera, you should adjust the horizontal angle lest that the image be displayed reversely.

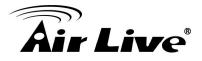

- Adjust the rotation angle to correct the image display position (up/down/left/right).
- Adjust the tilt angle and let the camera faces toward the monitoring object.

## 2.4 Connect to IP Camera

- 1. Insert the bundled CD into your PC/Laptop.
- 2. Auto Run screen shows up, click "Install Software → AirLive IP Wizard II" to install the configuration tool.

| Air Live               | <b>D-3025 / MD-3025-IVS</b><br>/// 3-Megapixel IR<br>Vandal Mini Dome IPCAM<br>/ with Video Analytics |
|------------------------|----------------------------------------------------------------------------------------------------|
| Install Software       |                                                                                                    |
| User's Guide           |                                                                                                    |
| Installation Video     |                                                                                                    |
| Browse CD              |                                                                                                    |
| EXIT                   |                                                                                                    |
| /// Driver & Manual CD | (www.airlive.com)                                                                                     |
| Air Live               | <b>D-3025 / MD-3025-IVS</b><br>/// 3-Megapixel IR<br>Vandal Mini Dome IPCAM<br>/ with Video Analytics |
| AirLive IP Wizard      |                                                                                                    |
| CamPro Express 64      | Recording Software                                                                                    |
| EXIT                   |                                                                                                    |
|                        | Main Menu                                                                                             |
| /// Driver & Manual CD | (www.airlive.com)                                                                                     |

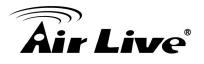

3. After completed the installation, run the "Air Live IP Wizard II" to start to search the IP camera.

| Air Live IP Wizard II \ | /ersion 1.0.0.3        | Int  | erface : 192.168.1.11         |  |
|-------------------------|------------------------|------|-------------------------------|--|
| Device Title            | IP Address             | Port | MAC                           |  |
| Sea                     | arching<br>22%         |      |                               |  |
| SEARCH                  | Device<br>Device Name: |      | User Name: admin<br>Password: |  |
| VIEW O                  | Network: DHCP: WiFi:   |      | Off-Line                      |  |
| EXIT                    | Connection:            |      |                               |  |

4. The entire detected IP camera will be listed out.

| 3 Air Live IP Wizard II                             | Version 1.0.0.3                       | Int                             | erface : 192.168.1.55                             |  |
|-----------------------------------------------------|---------------------------------------|---------------------------------|---------------------------------------------------|--|
| Device Title                                        | IP Address                            | Port                            | MAC                                               |  |
| MD-3025                                             | 192.168.1.100                         | 80                              | 00-40-01-2E-32-D5                                 |  |
| SEARCH P<br>VIEW O<br>LAN LAN<br>WIRELESS S<br>EXIT | Network: W<br>DHCP: 0<br>WiFi: Etherr | -3025<br>ired<br>DN<br>net Only | User Name: admin<br>Password: ******<br>Of f-Line |  |

5. If the Camera's IP address is in the same IP segment as your LAN, select the founded IP Camera and double click on the item. Then, the default browser will show up and connect to the IP camera's Web automatically.

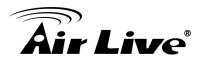

# 3

# Using IP Camera via Web Browser

# 3.1 Windows Web Browser

- 1. Open your web browser and enter the IP address or host name of the IP camera in the Location / Address field of your browser.
- 2. Use the default account "admin" and default password "airlive".

|                | Windows Security                                                                                 |
|----------------|--------------------------------------------------------------------------------------------------|
| iexplore       |                                                                                                  |
|                | 2.168.0.24 is asking for your user name and password. The s that it is from AirLive MD-3025-IVS. |
|                | ur user name and password will be sent using basic<br>on on a connection that isn't secure.      |
| autrienticatio | n on a connection that isn't secure.                                                             |
|                |                                                                                                  |
|                | admin                                                                                            |
|                | Password                                                                                         |
|                | Remember my credentials                                                                          |
|                |                                                                                                  |
|                |                                                                                                  |
|                | OK Cancel                                                                                        |

**Note:** The default user name "**admin**" and the password "**airlive**" are the default values. You can change them in the Account Menu. (Please check "System  $\rightarrow$  Account")

3. The monitor image will be displayed in your browser. In the left side of main window, you can configure the settings you want. For more details, please refer to the following chapters.

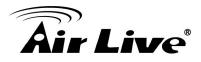

# 4

# Operating IP Camera via iOS/Android device

# 4.1 Using IP Camera via iOS/Android device

You can access into your IP camera via the iOS/Android device. Please follow the setup steps below.

1. Download AirLive CamPro Mobile from APP store/Android market.

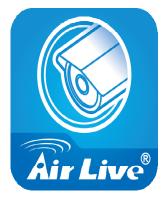

2. Execute the **AirLive CamPro Mobile** program

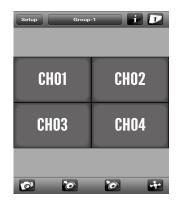

3. Click Setup button.

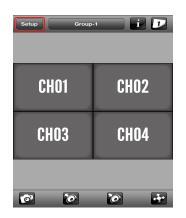

4. Setup page appears

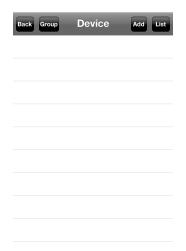

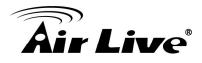

## 5. Click Add button

| Back Group Device Add List | Back      | Device Edit Save        |
|----------------------------|-----------|-------------------------|
|                            | Device ID |                         |
|                            |           | Query QR LAN            |
|                            | Name      | IPCam-1                 |
|                            | Model     | <not selected=""></not> |
|                            | Address   |                         |
|                            | HTTP Port | 80                      |
|                            | User Name | admin                   |
|                            | Password  |                         |

6. Click LAN button and select the camera.

| Back Device Edit Save           | Back Device Edit Save         |
|---------------------------------|-------------------------------|
| Device ID                       | Device ID                     |
| Query QR LAN                    | Query Auto Search             |
| Name IPCam-1                    | Name IPCam-1                  |
| Model < <u>Not Selected&gt;</u> | Model <not selected=""></not> |
| Address                         | Address IP-150CAM             |
| HTTP Port 80                    | HTTP Port                     |
| User Name admin                 | User Name MD-3025             |
|                                 | Password MD-720               |
| Password                        | OD-2025HD                     |

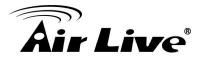

7. Model, Address, HTTP Port info appear on the page.

| Back      | Device Edit Save |
|-----------|------------------|
| Device ID | 21245615         |
|           |                  |
| Name      | IPCam-1          |
| Model     | BU-3025          |
| Address   | 192.168.0.117    |
| HTTP Port | 80               |
| User Name | admin            |
| Password  |                  |
|           |                  |

8. Key-in Username and Password then click OK button.

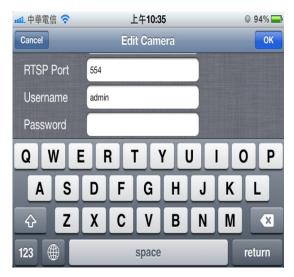

# 9. The video appears on the main screen.

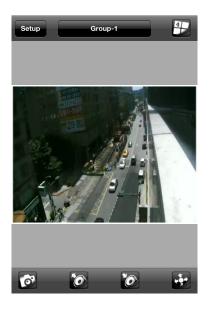

Note: The image is continuous snapshots, not video. Thus, live image can't be recorded here.

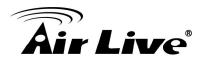

# 5

# Operating the Network Camera

Start-up screen will be shown once you access into the IP camera. In the left side, you can control Live View function as below:

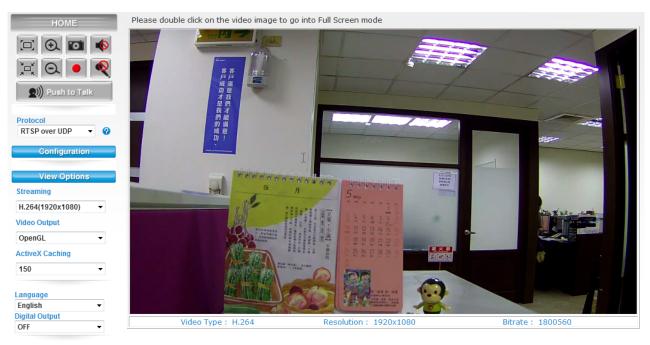

Max Viewers : 10 Current Viewers : 2

# 5.1 Live View

- Protocol: Select the protocol type: RTSP over UDP/ TCP/ RTSP over TCP/ RTSP over HTTP.
- 2. Configuration: Click forconfiguring the detail camera settings.
- **3. View Options:** The device supports multi-profile function for H.264, MPEG4and JPEGsimultaneously. User can choose theproper and/or preferred profile which is listed here.
- **4. Language:** AirLive MD-3025/MD-3025-IVS provide multiple languages to meetcustomer'srequirement.
- 5. DigitalOutput: Switch digital output interface on or off.

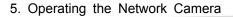

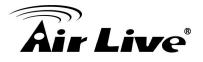

**6. 2-Way Audio**: Thedevicesupports2-wayaudiofunction. User can choose toenable ordisable this function bytoggling theicon below.

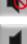

Disable speaker function.

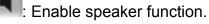

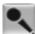

Disable microphone function.

Enable microphone function.

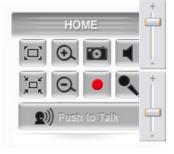

## Volume:

ClickSpeaker/Microphonebuttontoactivatethisfunction. Scroll the control bars to adjust the audio attribute.

7. Originalsize / PreviewSize: Switches live image view between original size and preview size (smaller size).

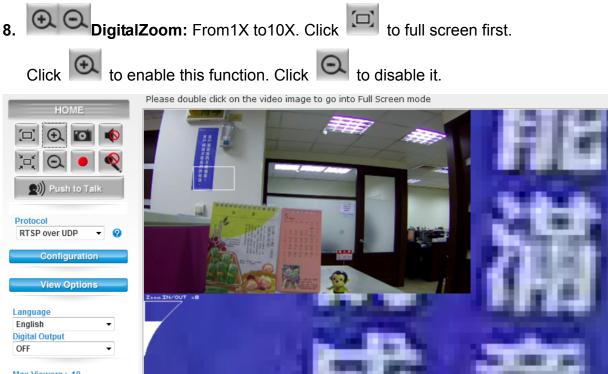

Max Viewers : 10 Current Viewers : 1

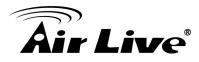

Note: Digital zoom uses computer algorithm toenlarge the video and may lose some details.

- 9. Snapshot: Take a snapshot or a video file. Browse the folder in your computer and save the file.
- **10. Record:** Click it to start recording an AVI file in local storage. Press **I** to stop the recording process.

# 5.2 Configuration

Click "Configuration" for the camera detail settings. For more information, please refer to Chapter 6.

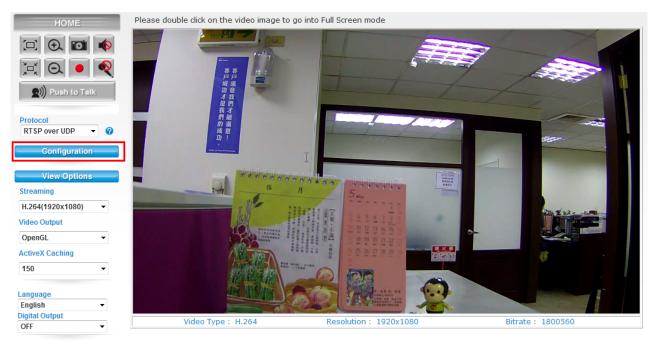

Max Viewers : 10 Current Viewers : 2

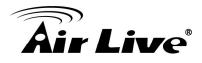

# 6

# Configuration

Click the "Configuration" to display sub-menus included

Network / Video / Audio / Event / Storage / System / Status / Video Analytics.

| Configuration   | Network                      |                          |                                      |
|-----------------|------------------------------|--------------------------|--------------------------------------|
| Back to Home    | General UPnP/Bonjour/QoS     | IP Filter IP Notificatio | n iSCSI                              |
| Network         |                              |                          |                                      |
| Video           | LAN Interface                |                          |                                      |
| Audio           | O DHCP IPv4                  | OHCP IPv4/IPv6           | <ul> <li>Static IPv4/IPv6</li> </ul> |
| Event           | IP Address(IPv4) :           | 192.168.0.73             |                                      |
|                 | IP Address(IPv6) :           |                          |                                      |
| Storage         | Prefix Length :              |                          |                                      |
| System          | Subnet Mask :                | 255.255.255.0            |                                      |
| Status          | Gateway :                    | 192.168.0.254            |                                      |
| Video Analytics | Primary DNS :                | 192.168.0.254            |                                      |
|                 | Secondary DNS :              | 0.0.0.0                  |                                      |
|                 | HTTP Port :                  | 80                       |                                      |
|                 | RTSP Port :                  | 554                      |                                      |
|                 | RTSP over HTTP Tunnel Port : | 8554                     |                                      |
|                 | RTP Data Port :              | 5556                     |                                      |

Note: Video Analytics function is only for MD-3025-IVS.

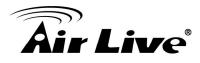

# 6.1 Network

1. General

| eral UPnP/Bonjour/QoS                                                                                                    | IP Filter IP Notification                              | iSCSI              |
|----------------------------------------------------------------------------------------------------|--------------------------------------------------------|--------------------|
| AN Interface —                                                                                                    |                                                        |                    |
| DHCP IPv4                                                                                                    | OHCP IPv4/IPv6                                         | O Static IPv4/IPv6 |
| P Address(IPv4) :                                                                                                    | 192.168.0.73                                           |                    |
| P Address(IPv6) :                                                                                                    |                                                        |                    |
| refix Length :                                                                                                    |                                                        |                    |
| ubnet Mask :                                                                                                    | 255.255.255.0                                          |                    |
| Gateway :                                                                                                    | 192.168.0.254                                          |                    |
| rimary DNS :                                                                                                    | 192.168.0.254                                          |                    |
| econdary DNS :                                                                                                    | 0.0.0.0                                                |                    |
| ITTP Port :                                                                                                    | 80                                                     |                    |
| TSP Port :                                                                                                    | 554                                                    |                    |
| TSP over HTTP Tunnel Port :                                                                                                    | 8554                                                   |                    |
| TP Data Port :                                                                                                    | 5556                                                   |                    |
|                                                                                                    | 5550                                                   |                    |
|                                                                                                    |                                                        |                    |
|                                                                                                    |                                                        |                    |
|                                                                                                    |                                                        |                    |
| Enable Multicast                                                                                                    |                                                        |                    |
| Iulticast<br>Enable Multicast<br>Iulticast Group Address :                                                                                                    | 239.128.1.99                                           |                    |
| ☐ Enable Multicast<br>Iulticast Group Address :<br>Iulticast Video Port :                                                                                                    | 5560                                                   |                    |
| ☐ Enable Multicast<br>Aulticast Group Address :<br>Aulticast Video Port :<br>Aulticast RTCP Video Port :                                                                                                    | 5560<br>5561                                           |                    |
| □ Enable Multicast<br>Iulticast Group Address :<br>Iulticast Video Port :<br>Iulticast RTCP Video Port :<br>Iulticast Audio Port :                                                                                                    | 5560<br>5561<br>5562                                   |                    |
| Enable Multicast<br>ulticast Group Address :<br>ulticast Video Port :<br>ulticast RTCP Video Port :<br>ulticast Audio Port :<br>ulticast RTCP Audio Port :                                                                                                    | 5560<br>5561<br>5562<br>5563                           |                    |
| Enable Multicast<br>Iulticast Group Address :<br>Iulticast Video Port :<br>Iulticast RTCP Video Port :<br>Iulticast Audio Port :<br>Iulticast RTCP Audio Port :                                                                                                    | 5560<br>5561<br>5562                                   |                    |
| ☐ Enable Multicast<br>Aulticast Group Address :<br>Aulticast Video Port :<br>Aulticast RTCP Video Port :                                                                                                    | 5560<br>5561<br>5562<br>5563                           |                    |
| Tenable Multicast  Aulticast Group Address :  Aulticast Video Port :  Aulticast RTCP Video Port :  Aulticast Audio Port :  Aulticast RTCP Audio Port :  Aulticast TTL[1~255] :   PPPOE                                                                                                 | 5560<br>5561<br>5562<br>5563                           |                    |
| □ Enable Multicast<br>Multicast Group Address :<br>Multicast Video Port :<br>Multicast RTCP Video Port :<br>Multicast Audio Port :<br>Multicast RTCP Audio Port :<br>Multicast TTL[1~255] :                                                                                            | 5560<br>5561<br>5562<br>5563                           |                    |
| Enable Multicast<br>Ulticast Group Address :<br>Ulticast Video Port :<br>Ulticast RTCP Video Port :<br>Ulticast Audio Port :<br>Ulticast RTCP Audio Port :<br>Ulticast TTL[1~255] :<br>PPOE<br>Enable PPPoE<br>ser Name :                                                              | 5560<br>5561<br>5562<br>5563                           |                    |
| Enable Multicast<br>ulticast Group Address :<br>ulticast Video Port :<br>ulticast RTCP Video Port :<br>ulticast Audio Port :<br>ulticast RTCP Audio Port :<br>ulticast RTCP Audio Port :<br>ulticast TTL[1~255] :<br>PPoE<br>Enable PPPoE<br>Iser Name :<br>assword :                  | 5560<br>5561<br>5562<br>5563                           |                    |
| Enable Multicast Iulticast Group Address : Iulticast Video Port : Iulticast RTCP Video Port : Iulticast Audio Port : Iulticast RTCP Audio Port : Iulticast RTCP Audio Port : Iulticast TTL[1~255] :   PPoE D Enable PPPoE Jser Name : Password :  DNS                                  | 5560<br>5561<br>5562<br>5563                           |                    |
| Enable Multicast  Aulticast Group Address :  Aulticast Video Port :  Aulticast RTCP Video Port :  Aulticast Audio Port :  Aulticast RTCP Audio Port :  Aulticast TTL[1~255] :    PPPoE  C Enable PPPoE User Name :  Password :  DDNS  Enable DDNS                                      | 5560         5561         5562         5563         15 |                    |
| Enable Multicast  Aulticast Group Address :  Aulticast Video Port :  Aulticast RTCP Video Port :  Aulticast Audio Port :  Aulticast RTCP Audio Port :  Aulticast RTCP Audio Port :  Aulticast TTL[1~255] :   PPPoE  C Enable PPPoE  User Name :  Password :  D Enable DDNS  Provider : | 5560<br>5561<br>5562<br>5563                           |                    |
| Enable Multicast  Aulticast Group Address :  Aulticast Video Port :  Aulticast RTCP Video Port :  Aulticast Audio Port :  Aulticast RTCP Audio Port :  Aulticast TTL[1~255] :    PPPoE  C Enable PPPoE User Name :  Password :  DDNS  Enable DDNS                                      | 5560         5561         5562         5563         15 |                    |

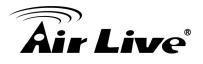

- LAN Interface: This field allows you to setup the IP network protocol.
  - **DHCP IPv4:** Select this option when your network uses the DHCP server. When the camera starts up, it will be assigned an IP address from the DHCP server automatically.
  - DHCP IPv4/IPv6: DHCP for IPv6 enables the DHCP server to pass the configuration parameters (e.g. the IPv6 network addressed) to the IPv6 nodes, which offers the capability of automatic allocation of reusable network addresses and additional configuration flexibility. Select this option if your network supports DHCP IPv6 protocol. When the camera starts up, it will be assigned an IP address from the DHCP server automatically.
  - **Static IPv4/IPv6:** Select this option to assign the IP address to the camera directly. You can use "AirLive IP Wizard II" to obtain the related setting values.

| IP Address<br>(IPv4/IPv6) | Enter the IP address of the camera. The default setting is 192.168.1.100.                                                                                                    |
|---------------------------|----------------------------------------------------------------------------------------------------|
| Subnet Mask               | Enter the Subnet Mask of the camera. The default setting is 255.255.255.0.                                                                                                    |
| Default Gateway           | Enter the Default Gateway of the camera. The default setting is 192.168.1.254.                                                                                                    |
| Primary/<br>Secondary DNS | DNS (Domain Name System) translates domain names<br>into IP addresses. Enter the Primary and Secondary DNS<br>provided by ISP.                                                                                                    |
| HTTP Port                 | The default HTTP port is <b>80</b> .                                                                                                    |
| RTSP Port                 | The default RTSP Port (Real Time Streaming Protocol) is <b>554</b> .                                                                                                    |
| RTP Data Port             | RTP (Real-time Transport Protocol) is a data transfer<br>protocol defined to deliver live media to the clients at the<br>same time, which defines the transmission of video and<br>audio files in real time for Internet applications. The default<br>RTP Data Port is <b>5556</b> . |

- **Enable Multicast:** Select this option to enable the multicast function of the camera. Complete thefollowing settings so that you can deliver information from your camera to multi receivers.
  - **Multicast Group Address:** Assign a category of IP addresses to receive the information from the camera.

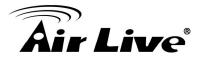

- **Multicast Video Port:** Assign a multicast port for video in the text box. The default port is **5560**.
- **Multicast RTCP Video Port:** Assign a multicast port for RTCP (real-time transport control protocol) video in the text box. The default port is **5561**.
- **Multicast Audio Port:** Assign a multicast port for audio in the text box. The default port is **5562**.
- **Multicast RTCP Audio Port:** Assign a multicast port for RTCP (real-time transport control protocol) audio in the text box. The default port is **5563**.
- **Multicast TTL:** Set the value from 1 to 255. TTL (time to live) is used to specify the time to live in the IP header so that the system is able to decide whether or not the packet has been in the network too long and should be discarded.

• **Enable PPPoE:** Select this option when you use a direct connection via the ADSL modem. You need the User Name and Password of the PPPoE account to complete the setting. The camera will get anIP address from the ISP as starting up.

Note: Once the camera get an IP address from the ISP as starting up, it automatically sends a notification email to you. Therefore, when you select PPPoE as your connecting type, you have to set up the email or DDNS configuration in advance.

• **Enable DDNS:** Select this option to enable DDNS service. With the Dynamic DNS feature, you can assign a fixed host and domain name to a dynamic Internet IP address. To set up the DDNS, select the **Provider** from the pull-down menu and then enter the required information in the **Host Name**, **User Name** and **Password** text boxes.

Note: You have to sign up for DDNS service with the service provider before configuring this feature.

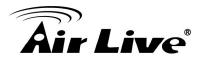

### 2. UPnP/Bonjour/ QoS

| Netwo   | ork           |         |           |                 |       |
|---------|---------------|---------|-----------|-----------------|-------|
| General | UPnP/Bonj     | our/QoS | IP Filter | IP Notification | iSCSI |
|         |               |         |           |                 |       |
| UPnP    |               |         |           |                 |       |
| 🗹 Enab  | le Discovery  |         |           |                 |       |
| 🗆 Enab  | le Port Mappi | ng      |           |                 |       |
|         |               |         |           |                 |       |
| ⊢Bonjou | ır ———        |         |           |                 |       |
| 🗹 Enab  | le Discovery  |         |           |                 |       |
|         |               |         |           |                 |       |
|         |               |         |           |                 |       |
| 🗹 Enab  | le QoS        | ⊖Audio  | ⊙         | ○ Both          |       |
| Video D | SCP:          | 0       | (0-63)    |                 |       |
| Audio D | SCP :         | 0       | (0-63)    |                 |       |
| Apply   | Cancel        |         |           |                 | ]     |

• UPnP: The camera supports UPnP (Universal Plug and Play), which is a set of computer network protocols that enable the device-to-device interoperability. Select the Enable Discovery option to enable the feature.

In addition, it supports port auto mapping function so that you can access into the camera if it behind an NAT router or firewall. Select the **Enable Port Mapping** option to enable the feature.

• **Bonjour:** The devices with Bonjour will automatically broadcast their own services and listen for services being offered for the use of others. Select the **Enable Discovery** option, you can find thecamera through the browser with Bonjour and no need to know the IP address.

The Apple Safari is already with Bonjour. You can download the complete Bonjour for Internet Explorer browser from Apple's website by visiting: <a href="http://www.apple.com/bonjour/">http://www.apple.com/bonjour/</a>

- QoS (quality of service): It is the ability to provide different priority to different applications or data flows.
  - Video DSCP: Assign the DSCP (DiffServ Code Point) of the stream video from the camera by setting the value from 0 to 63.
  - Audio DSCP: Assign the DSCP (DiffServ Code Point) of the stream audio from the camera by setting the value from 0 to 63.

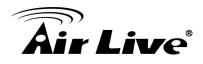

#### 3. IP Filter

| IP Filter —      |                    |    |      |
|------------------|--------------------|----|------|
| Enable Filter    |                    |    |      |
| Accept IP Addres | s:                 |    |      |
|                  | Start IP Address : |    |      |
|                  | End IP Address :   | A  | .dd  |
| Accept IP List : |                    |    |      |
|                  |                    |    |      |
|                  |                    | De | lete |
|                  |                    |    |      |
|                  |                    |    |      |
|                  |                    |    |      |
| Deny IP Address  |                    |    |      |
| Delly IF Address | Start IP Address : |    |      |
|                  | End IP Address :   |    | dd   |
|                  | End IP Address :   | A  | du   |
| Dony ID List :   |                    |    |      |
| Deny IP List :   |                    |    |      |
| Deny IP List :   |                    |    | lete |

The IP Filter allows the administrator of the camera to restrict the users within a certain range of IP addresses to access into the camera. Select the **Enable Filter** option and assign the range of IP addresses that are allowed to access into the camera in the **Accept IP Address** field; or assign the range of IP addresses that are blocked to access into the camera in the **Deny IP Address** field.

For example, when you enter 192.168.0.50/192.168.0.80 in Start/End IP Address of Accept IP Address and then click Add, the user whose IP address located within 192.168.0.50 ~ 192.168.0.80 will be allowed to access into the camera. On the other hand, if you enter the IP range in Start/End IP Address of DenyIP Address and then click Add, the user whose IP address located within the range will not be allowed to access into the camera.

To remove the assigned range of IP addresses for IP Filter, select the setting in the **Accept/Deny IP List** and then click **Delete**.

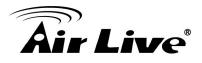

#### 4. IP Notification

To prevent from the IP address been changed, system is able to send out an alarm. Configure the email setting first if the function is enabled.

| letwork             |                            |               |
|---------------------|----------------------------|---------------|
| neral UPnP/Bonjou   | ır/QoS IP Filter IP Notifi | ication iSCSI |
|                     |                            |               |
| P Notification —    |                            |               |
| Notification(email) |                            |               |
|                     | Send To :                  |               |
|                     | Subject :                  |               |
| TCP Notification    |                            |               |
|                     | TCP Server Address :       |               |
|                     | TCP Port :                 | 80            |
|                     | Message :                  |               |
| HTTP Notification   |                            |               |
|                     | URL :                      | http://       |
|                     | HTTP Port :                | 80            |
|                     | Login Name :               |               |
|                     | Login Password :           |               |
|                     |                            |               |
| Apply Cancel        |                            |               |

- Notification (email): Select to enable this function. Send To: Type the receiver's E-mail address. Subject: Type the subject/title of the E-mail.
- TCP Notification: Select to enable this function.

TCP Server Address: Type the server name or the IP address of the TCP server. TCP Port: Set port number of TCP server.

Message: The message will be sent to FTP server.

• HTTP Notification: Select to enable this function.

URL: Type the server name or the IP address of the HTTP server.

HTTP Port: Change it only when needed.

HTTP Login name: Type the user name for the HTTP server.

HTTP Login Password: Type the password for the HTTP server.

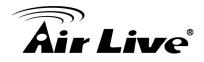

#### 5. iSCSI

| Netwo    | rk         |                        |           |                 |       |
|----------|------------|------------------------|-----------|-----------------|-------|
| General  | UPnP/Bonjo | our/QoS                | IP Filter | IP Notification | iSCSI |
|          |            |                        |           |                 |       |
| -iSCSI - |            |                        |           |                 |       |
| 🗆 Enab   | le iSCSI   | <ul> <li>In</li> </ul> | itiator   |                 |       |
| IP Addre | ess:       |                        |           |                 |       |
| Port:    |            | 3260                   |           |                 |       |
|          |            |                        |           |                 |       |
| Apply    | Cancel     |                        |           |                 |       |

Enable the iSCSI and key-in server IP address and Port number. The disk of the server will be the storage in IP camera setting.

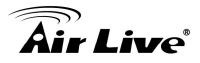

# 6.2 Video

1. Video Profile

| Video Profile Exposure                                                                            | lmage WDR Overlay                                              | Privacy Masks            |
|---------------------------------------------------------------------------------------------------|----------------------------------------------------------------|--------------------------|
| Intelligent Analysis Mode:<br>Video Stabilization: Disa<br>Corridor Mode: Disable<br>ROI: Disable | Enable V                                                       |                          |
| Main Stream                                                                                       |                                                                |                          |
| Video Resolution:                                                                                 | 1280×720 (720P) 💙                                              |                          |
| Main Stream:                                                                                      | H264 💙                                                         | High Profile 🛛 👻         |
| Frame Rate:                                                                                       | 🔿 Auto                                                         | 💿 🛛 15 fps 🛛 💌           |
| Rate Control                                                                                      | 💿 Video Quality (VBR)                                          | Very High 🛛 💙            |
|                                                                                                   | O Bitrate (CBR)                                                | 1500 🛛 kbps 🕜            |
| GOV:                                                                                              | 30 💙                                                           |                          |
| Video Resolution:<br>Second Stream:<br>Video Quality:                                             | 320×192 (QVGA) V<br>MJPEG V<br>Very High V                     |                          |
| Video Quality:<br>Rate Control:                                                                   | <ul> <li>Video Quality (VBR)</li> <li>Bitrate (CBR)</li> </ul> | Very High 💙<br>1500 kbps |
| Frame Rate:                                                                                       | O Auto                                                         | 15 fps                   |
| GOV:                                                                                              | 30 💌                                                           |                          |
| Mobile View                                                                                       |                                                                |                          |
| Video Resolution:                                                                                 | 640×480 (VGA) 🛛 💙                                              |                          |
|                                                                                                   | O Disable                                                      |                          |
|                                                                                                   | 🔿 3GPP without Audio                                           |                          |
|                                                                                                   | ⊙ 3GPP with Audio                                              |                          |
| Apply Cancel                                                                                      |                                                                |                          |

• Intelligent Analysis Mode: You can select Enable or Disable to switch the IVS function.

Note: This item will appear on MD-3025-IVS

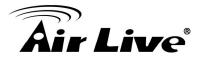

- Video Stabilization: Video Stabilization is a video enhancement technique which reduces the jitter in video caused due to camera shake. It is achieved by moving a sub-frame in the video frame in opposite direction to the camera movement.
- Corridor Mode: You can select Enable or Disable to switch the Corridor function.
   Only support at 1080x1920 resolution. When enable Corridor mode, the Video stabilization, ROI will be disable.
- **ROI:** ROI means Region of Interest. When the main stream is set to High Resolution, user can select specified region for monitoring, this can save the bandwidth if there are too many collision on the network.
- Main Stream & Second Stream: It enables the encoder to deliver two totally independent streams of video, separately configured for different frame rates and video resolutions.
  - Video Resolution: Select the resolution that you want to see the image on screen from the pull-down menu. It supports several resolution as below:
    - 1.2048 x 1536 (3M)
    - 2.1920 x 1080 (1080P)
    - 3. 1280 x 1024 (SXGA)
    - 4.1280 x 960 (960P)
    - 5.1280 x 720 (720P)
    - 6.720 x 480 (D1)
    - 7.640 x 480 (VGA)
    - 8.320 x 240 (QVGA)
    - 9.176 x 144 (QCIF)

You also need to select proper Frame Rate setting.

In Intelligent Analysis Mode:

- 1. 2048 x 1536 (3M)
- 2. 1920 x 1080 (1080P)
- 3. 1280 x 1024 (SXGA)
- 4. 1280 x 960 (960P)
- 5. 1280 x 720 (720P)

Please be noted that higher resolution and frame rate gets better video quality but larger network bandwidth. 720P resolution is recommended.

- **Main Stream / Second Stream:** Select the streaming format as H.264 (High/Main/Baseline Profile) / MPEG4 / MJPEG.

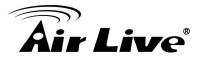

- Rate Control: Set the proper image quality by selecting Video Quality (VBR) or Bitrate (CBR) and then select the desired settings from the pull-down menu.
   Select Very Low, Low, Normal, High or Very High for VBR.
   Input a bitrate range from 384Kbps to 6Mbps for CBR.
- GOV: Set the GOV value by 1~100 seconds.
- Mobile View (Not supported by MPEG4): The camera supports 3GPP specification. Select the Disable option to disable this feature. Otherwise, select 3GPP Without Audio or 3GPP With Audio to transfer the video clips without or with audio.
   If you use a mobile phone that supports 3GPP, you can also view the real-time streaming image captured by the camera on your phone (with the default player on the phone) by entering the RTSP link: <a href="https://(IP address of the camera/3gp">https://(IP address of the camera//3gp</a>

Note: Your mobile phone and the service provider must support 3GPP function. Please contact your service provider when you are failed to use this service.

#### 2. Exposure

| deo Profile Expos                              | ure Image WDR         | Overlay Privacy Mas | ks                                           |     |
|------------------------------------------------|-----------------------|---------------------|----------------------------------------------|-----|
|                                                |                       |                     | 1                                            | w   |
|                                                |                       |                     |                                              |     |
| Exposure Setting -                             |                       |                     |                                              |     |
| - Exposure Setting -<br>Exposure Mode          | Auto                  |                     |                                              |     |
| Exposure Mode                                  |                       |                     |                                              |     |
| Exposure Mode Others                           | Auto                  | © outdoor           | Auto                                         |     |
| Others<br>Mode:                                |                       | © outdoor           | Auto                                         |     |
| Exposure Mode                                  | Auto   indoor  Enable | -                   | <ul> <li>Auto</li> <li>Night Mode</li> </ul> |     |
| Exposure Mode Others Mode: Auto White Balance: | Auto  indoor          | -                   | © Night Mode                                 | Day |

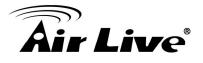

- Exposure Setting: There are three options (Auto / Manual / Clear Motion). When you select Manual mode, you can adjust Exposure Value, Exposure Time and Gain value of the day and night mode.
  - Mode: There are three modes (Indoor / Outdoor / Auto) to fit your environment
  - Auto White Balance: You can enable or disable the function.
  - **IR-Cut:** The camera can automatically or manually remove the IR-cut filter to let IR light into the sensor during low light conditions.

### Auto:

Photo Sensor: The camera automatically removes the filter based on the photo sensor.

Manual: User can use this function to determine the threshold, and the camera switches between day mode and night mode based on this specified threshold.

### Day Mode:

The camera switches on the IR cut filter at all times to block infrared light. **Night Mode:** 

The camera switches off the IR cut filter at all times for the sensor to acceptinfrared light.

### Schedule:

The camera switches between day mode and night mode based on a specifiedschedule. Enter the start and end time for day mode.

- ICR Delay Time: Select from 5s to 30s.

### 3. Image

- Image Setting:
  - **Brightness:** Adjust the brightness level from 0~255.
  - Contrast: Adjust the contrast level from 0~255.
  - Saturation: Adjust the colors level from 0~255.
  - Sharpness: Adjust the sharpness level from 0~255.
  - Click **Default** to restore the default value.

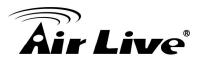

| <ul> <li>128</li> <li>128</li> <li>128</li> <li>128</li> <li>128</li> <li>128</li> <li>128</li> </ul> | [0255]<br>[0255]<br>[0255]                                                                                                    |
|----------------------------------------------------------------------------------------------------|----------------------------------------------------------------------------------------------------|
| <ul><li>→ 128</li><li>→ 128</li></ul>                                                                 | [0255]                                                                                                    |
| € 128                                                                                                 |                                                                                                    |
|                                                                                                    | [0255]                                                                                                    |
|                                                                                                    |                                                                                                    |
| € 128                                                                                                 | [0255]<br>Default                                                                                                    |
|                                                                                                    |                                                                                                    |
| € 128                                                                                                 | [0255]                                                                                                    |
| € 128                                                                                                 | [0255]                                                                                                    |
| € 128                                                                                                 | [0255]                                                                                                    |
| <br>€ 180                                                                                             | [0255]                                                                                                    |
|                                                                                                    | Default                                                                                                    |
|                                                                                                    |                                                                                                    |
|                                                                                                    | Horizontal                                                                                                    |
|                                                                                                    | 128         128         128         128         128         128         128         128         128         128         128         128         128         128         128         128         128         128         128         128         128         128         128         128         128         128         128         128         128         128         128         128         128         128         128         128         128         128         128         128         128         128         128         128         128         129         180         180         180         180         180         180         180 |

#### Others:

- Mirror: Select Vertical to mirror the image vertically, or select Horizontal to mirror the image horizontally.
- Power Line Frequency: Select the proper frequency according to the camera's location to reduce the flicker: NTSC/60Hz or PAL/50Hz.

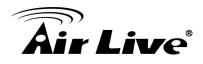

#### 4. WDR

| Video                                                |            |         |                   |    |
|------------------------------------------------------|------------|---------|-------------------|----|
| Video Profile Expo                                   | sure Image | WDR Ove | rlay Privacy Masl | ks |
|                                                      |            |         |                   |    |
| WDR Setting                                          | OFF -      |         |                   |    |
| BLC:                                                 | Normal 🔻   |         |                   |    |
| Advance<br>Digital Noise Reduct<br>Fog Compensation: |            | •       |                   |    |
| Apply Cancel                                         |            |         |                   |    |

- **WDR Setting:** WDR is intended to provide clear images even under backlighting, where the intensity of illumination varies a lot.
- BLC Setting: Backlight compensation can get ideal exposure of object which is in front of the strong luminance background
- Advance:

Digital Noise Reduction: A digital filter designed to reduce visible noise for improving visibility of images.

Fog Compensation: Improve visibility of images in fog or smoke by using the Fog compensation function

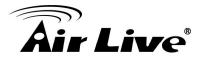

5. Overlay: This option is used to set the image overlay and mask feature of the camera.

|                   |                        |    |    | <br> |
|-------------------|------------------------|----|----|------|
|                   |                        |    |    |      |
|                   |                        |    | r  |      |
| Overlay Setting   | Transparent            |    | ŕ  |      |
| Enable Time Stamp | Transparent<br>MD-3025 | 0  | ŕ  |      |
| Enable Time Stamp |                        | ]0 | ŕ  |      |
| Enable Time Stamp | MD-3025                | 0  | ř. |      |

- Enable Time Stamp: Select this option to display the date & time information on the live view image.
- **Enable Text Display:** Select this option and enter your heading text in the box to display the text information on the live view image.
- Enable Image Overlay: Select Default Logo or User Define Image to display the image overlay on the live view image.

You can set the displayed image in transparent mode by selecting the **Transparent** option and select the background color as white or black.

When you select **User Define Image**, you can click **Browse** to select the image file from your computer and then click **Update** to apply the setting.

Note: JPG/JPEG file with maximum 65536 bytes.

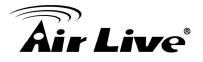

6. Privacy Masks: Click Privacy Mask to open the settings page. On this page, user can block out sensitive zones to address privacy concerns. User can use the mouse cursor to size and drag-drop the window, which is recommended to be at least twice the size of the object (height and width) you want to cover. Up to 4 private mask windows can be set up on the same screen.

| Video Video Profile Exposure Image WDR Overlay Privacy Masks                                                                 |
|----------------------------------------------------------------------------------------------------|
| Privacy Mindows 1         Privacy Windows 2         Privacy Windows 3         Privacy Windows 4         Apply         Cancel |

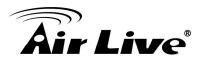

# 6.3 Audio

| Audio                                                                                                    |
|----------------------------------------------------------------------------------------------------|
| Audio Setting                                                                                                    |
| Microphone  Enable Microphone  Volume:  50                                                                                                    |
| Speaker<br>Enable Speaker<br>Gain: 50                                                                                                    |
| Recording File         You can upload one audio file in WAV(MONO, 8KHz) format for playback during an event action.         The file must be smaller than 100KB in size.         Browse       Upload |
| Apply Cancel                                                                                                    |

#### 1. Microphone:

• Enable Microphone: Select the option to enable the camera's audio in function, so that you can receive the on-site sound and voice from the camera.

#### 2. Speaker

- Enable Speaker: Select the option to enable the camera's audio out function, so that the connected speaker can play the sound and voice through the camera.
- **3. Recording File:** During an event action, you can upload one audio file in WAV (mono, 8KHZ, <100KB in size) for playback.

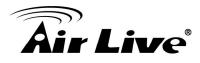

# 6.4 Event

#### 1. Event

| Event                  |                  |                                  |  |
|------------------------|------------------|----------------------------------|--|
| ent Event Schedule     | Motion Detection | Audio Detection Tamper Detection |  |
| Media Format ——        |                  |                                  |  |
| 🔾 One Snapshot         |                  |                                  |  |
| 💿 H.264 Video          |                  |                                  |  |
|                        | Pre Event:       | 0 Second                         |  |
|                        | Post Event:      | 5 Second                         |  |
| FTP Server             |                  |                                  |  |
| Enable                 |                  |                                  |  |
|                        |                  |                                  |  |
| Mail Server —          |                  |                                  |  |
| 🗌 Enable SMTP 💌        |                  |                                  |  |
|                        |                  |                                  |  |
| Samba Server<br>Enable |                  |                                  |  |
| Enable                 |                  |                                  |  |
| TCP Server             |                  |                                  |  |
| Enable                 |                  |                                  |  |
|                        |                  |                                  |  |
| HTTP Server ——         |                  |                                  |  |
| Enable                 |                  |                                  |  |
|                        |                  |                                  |  |
| Google Drive ——        |                  |                                  |  |
| Enable                 |                  |                                  |  |
|                        |                  |                                  |  |
| Dropbox                |                  |                                  |  |
| Enable                 | Create A         |                                  |  |
|                        |                  |                                  |  |

 Media Format: Select One Snapshot to send the alarm message with one still image captured by the camera, or select H264 Video to send the alarm message with one video clip recorded by the camera.

You can set the attachment that is captured in **Pre Event** or **Post Event** time when the event has been triggered.

• **FTP Server:** Select "Enable" to enable the FTP server function.

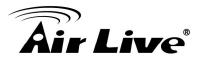

- **FTP Server:** Enter the IP address of the target FTP server.
- **User Name:** Enter the user name to login into the FTP server.
- **Password:** Enter the password to login into the FTP server
- File Path Name: Enter the port number used for the FTP server.
- **Test FTP:** You can test the FTP server function first here.

Note: Due to the network environment, the camera may not upload number of images that you set.

- Mail Server: Select "Enable" to enable the SMTP server function.
  - SMTP Mail Server: Enter the mail server address. For example, mymail.com.
  - Port: Assign the SMTP port in the text box. The default SMTP port is 25.
  - Sender Email Address: Enter the email address of the user who will send the email.
     For example, <u>airlive@mymail.com</u>.
  - Receiver #1/#2 Email Address: Enter the first/second email address of the user who will receive the email.
  - **Subject:** Enter the subject of the message for the event.
  - Authentication: Select the option according to the mail server configuration.
  - User Name: Enter the user name to login the mail server.
  - Password: Enter the password to login the mail server.
  - Test SMTP: When done, click the button to test the SMTP server function.
  - **Requires SSL Encryption:** If the mail server requires an encrypted connection, you should select the SSL option.
  - **STARTTLS:** Select it if the server needs the STARTTLS encryption.

Note: Due to the network environment, the camera may not upload number of images that you set.

- **Samba Event Server:** Select "**Enable**" to enable the Network Storage server for the camera.
  - Samba Server Address: Enter the IP address of the Network Storage server.
  - Path: Assign the path for uploading the files on the Network Storage server.
  - User Name: Enter the user name to login into the Network Storage server.
  - **Password:** Enter the password to login into the Network Storage server.
  - Test SMB: When done, click the button to test the network storage server function.

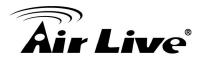

Note: The recorded video files in Network Storage are enclosed by MP4/AVI format without audio.

- **TCP Server:** Select "**Enable**" to enable the TCP Server function.
  - TCP Server Address: Enter the TCP server address.
  - TCP Port: 80. Revise it only needed.
  - **Message:** Enter the message here.
  - **Test TCP:** Click to test the TCP server function.
- HTTP Server: Select "Enable" to enable the TCP Server function.
  - URL: Enter the URL path of the HTTP server.
  - HTTP Port: 80. Revise it only needed.
  - Login Name: Enter the login name of the HTTP server.
  - Login Password: Enter the login password of the HTTP server.
  - **Message:** Enter the message here.
  - **Test HTTP:** Click to test the HTTP server function.

#### 2. Event Schedule

Click "Add" for more detail settings.

| Ever    | nt             |                  |                 |                  |
|---------|----------------|------------------|-----------------|------------------|
| Event   | Event Schedule | Motion Detection | Audio Detection | Tamper Detection |
|         |                |                  |                 |                  |
| _       |                |                  |                 |                  |
| I — Eve | ntlist —       |                  |                 |                  |
| Eve     | nt List        | Status           |                 |                  |
| Eve     | Event Name     | Status           |                 |                  |

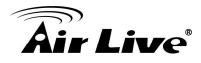

| Event                                                                                                    | Motion I                                                               | Detection Audio | Detection Tamper Detection                              | on      |                |           |                 |
|----------------------------------------------------------------------------------------------------|------------------------------------------------------------------------|-----------------|---------------------------------------------------------|---------|----------------|-----------|-----------------|
| Event List                                                                                                    | Status                                                                 |                 |                                                         |         |                |           |                 |
| Please remember to s                                                                                                    | save setting:                                                          |                 | Delete<br>edit event.                                   |         |                |           |                 |
| - Event Settings                                                                                                    |                                                                        | 🗹 Enable        |                                                         |         |                |           |                 |
| Schedule                                                                                                    |                                                                        |                 |                                                         |         |                |           |                 |
| <ul> <li>O Always</li> <li>○ From 00 ✓ : 00</li> </ul>                                                                                                    | Y To 23 Y                                                              | : 59 💙 hh:mm    |                                                         |         |                |           |                 |
| 🗹 Sun 🗹 Mon 🗹                                                                                                    |                                                                        |                 | 🗹 Sat                                                   |         |                |           |                 |
|                                                                                                    |                                                                        |                 | ✓ Sat                                                   |         |                |           |                 |
| Sun 🗹 Mon 🗹                                                                                                    | Tue Ve                                                                 | d 🗹 Thu 🗹 Fri   | ✓ Sat           □ Digital Input 1         Low         ▼ |         | ]Digital Input | 2 Low 💌 [ | ]Tamper Detect  |
| ✓ Sun     ✓ Mon     ✓       Trigger         Motion Detection        Video Analytics                                                                                                    | Tue Ve                                                                 | d 🗹 Thu 🔍 Fri   | Digital Input 1 Low 💌                                   | _       | ]Digital Input | 2 Low 💌 [ | ]Tamper Detect  |
| ✓ Sun     ✓ Mon     ✓       Trigger     ♥       Motion Detection       Video Analytics       SD Card Read/Write                                                                                                    | Tue Ve<br>Window 1<br>DV C                                             | d 🗹 Thu 🔍 Fri   | Digital Input 1 Low 💌                                   | _       | Digital Input  | 2 Low 💌 [ | ]Tamper Detect  |
| ✓ Sun      ✓ Mon      ✓                                                                                                    | Tue Ve<br>Window 1<br>DV Q<br>ite Fail Detec<br>ect Q                  | d V Thu V Fri   | Digital Input 1 Low 💌                                   | _       | ]Digital Input | 2 Low 💌 [ | ]Tamper Detect  |
| ✓ Sun ✓ Mon ✓<br>Trigger ♥<br>Motion Detection<br>Video Analytics FC<br>SD Card Read/Writ<br>Network Disconne                                                                                                    | Tue Ve<br>Window 1<br>DV Q<br>ite Fail Detec<br>ect Q                  | d V Thu V Fri   | Digital Input 1 Low 💌                                   | _       | ]Digital Input | 2 Low 💌 [ | ] Tamper Detect |
| ✓ Sun       ✓ Mon       ✓         Trigger       ♥         Motion Detection          Video Analytics       FC         SD Card Read/Writ       Network Disconne         Audio Detection                                                                                                    | Tue Ve<br>Window 1<br>DV V<br>ite Fail Detec<br>ect O<br>Over Alarm L  | d V Thu V Fri   | Digital Input 1 Low 💌                                   | _       |                | 2 Low 💌 [ | ]Tamper Detect  |
| Sun    Mon                                                                                                    | Tue Ve<br>Window 1<br>DV P<br>ite Fail Detec<br>ect P<br>Over Alarm L  | d V Thu V Fri   | Digital Input 1 Low 💌<br>Periodically time 001 💙 :      | seconds |                | 2 Low 💌 🕻 | ] Tamper Detect |
| Sun Mon  Sun Mon  Sun Mon  Superior Superior Su | Tue Ve<br>Window 1<br>D V P<br>ite Fail Detec<br>ect O<br>Over Alarm L | d V Thu V Fri   | Digital Input 1 Low v<br>Periodically time 001 v<br>e   | seconds |                | 2 Low 💌 🕻 | ] Tamper Detect |

- Follow the steps below to set up the Event Schedule for the camera:
  - 1. Select "Enable" and enter the Event Name.
  - 2. Schedule: Select to always trigger the event or on specific time period and date.
  - Select the Trigger by: Trigger by: Motion Detection / Digital Input 1 / Digital Input 2 / Tamper Detection / Video Analytics / Periodically time/ SD Card Read/Write Fail Detection / Network Disconnect / Audio Detection. (Video Analytics: Please go to Video Analytics → Set Event Action for individual setting)
  - 4. Action: Select the trigger method.
  - Enable FTP: The camera will upload the attachment to FTP when triggered.
  - **Enable EMAIL:** The camera will send the attachment to the assigned receiver when triggered.
  - **Enable Samba:** The camera will transfer the attachment to the network storage when triggered.

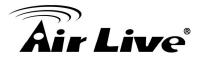

- Enable SD CARD: Image will be saved into local MicroSD Card when triggered.
- **Enable TCP:** The camera will send instant message when triggered.
- **Enable HTTP:** Camera will send the attachment to HTTP server.
- **Google Drive:** The camera will send the attachment to the Google Drive when triggered.
- **Dropbox:** The camera will send the attachment to the Dropbox when triggered. (Please check the **Appendix .B** for detail.)
- **Trigger digital output:** The camera will trigger the connected device on the camera's output for 1~60 seconds.
- Audio File Playback: Playback a recorded audio file when triggered.
- **Modify/Delete:** To change/remove the event profile, select the file on the list and click **Modify/Delete**.

Note: To enable the FTP/Email/Samba/TCP/HTTP services, the required settings of must be completed in the Advance >> Event section.

| Media Format         One Snapshot         H.264 Video         Pre Event:       0 ♥ Second         Post Event:       5 ♥ Second         FTP Server         Enable         Mail Server         Enable         TCP Server         Enable         HTTP Server         Enable         Orepbox         Create App | ck to Home | Event Event Schedule | Motion Detection | Audio Detection | Tamper Det |
|----------------------------------------------------------------------------------------------------|------------|----------------------|------------------|-----------------|------------|
| <ul> <li>One Snapshot</li> <li>H.264 Video</li> <li>Pre Event: □ Second</li> <li>Post Event: S Second</li> </ul>                                                                                                    |            |                      |                  |                 |            |
| <ul> <li>One Snapshot</li> <li>H.264 Video</li> <li>Pre Event: □ Second</li> <li>Post Event: S Second</li> </ul>                                                                                                    | k          | Media Format —       |                  |                 |            |
| <ul> <li>H.264 Video</li> <li>Pre Event: 0 Second</li> <li>Post Event: 5 Second</li> </ul>                                                                                                    |            |                      |                  |                 |            |
| Post Event: 5 Second     FTP Server     Enable     Samba Server     Enable     TCP Server     Enable     HTTP Server     Enable     Google Drive     Dropbox                                                                                                    | _          |                      |                  |                 |            |
| Post Event: 5 second     FTP Server   Enable     Mail Server   Enable   Samba Server   Enable     TCP Server   Enable     HTTP Server   Enable     Google Drive   Enable                                                                                                    |            |                      | Pre Event:       | 0 🗸 Se          | cond       |
| FTP Server   Enable   Mail Server   Enable   Samba Server   Enable   TCP Server   Enable   HTTP Server   Enable   Google Drive   Enable                                                                                                    |            |                      | Post Event:      |                 |            |
| ■ Enable     Mail Server   ■ Enable     Samba Server   ■ Enable     TCP Server   ■ Enable     HTTP Server   ■ Enable     Google Drive   ■ Enable                                                                                                    |            |                      |                  |                 |            |
| Mail Server                                                                                                    |            | FTP Server           |                  |                 |            |
| Enable SMTP Samba Server Enable TCP Server Enable HTTP Server Enable Google Drive Enable Dropbox                                                                                                    |            | Enable               |                  |                 |            |
| Enable SMTP Samba Server Enable TCP Server Enable HTTP Server Enable Google Drive Enable Dropbox                                                                                                    |            |                      |                  |                 |            |
| Samba Server                                                                                                    |            |                      |                  |                 |            |
| TCP Server  Enable  HTTP Server  Google Drive  Enable  Dropbox                                                                                                    |            | Enable SMTP 💌        |                  |                 |            |
|                                                                                                    |            |                      |                  |                 |            |
| TCP Server                                                                                                    |            |                      |                  |                 |            |
| Enable      HTTP Server     Enable      Google Drive     Enable      Dropbox                                                                                                    |            | Enable               |                  |                 |            |
| Enable      HTTP Server      Enable      Google Drive      Enable      Dropbox                                                                                                    |            |                      |                  |                 |            |
| HTTP Server<br>Enable<br>Google Drive<br>Enable<br>Dropbox                                                                                                    |            |                      |                  |                 |            |
| Google Drive                                                                                                    |            |                      |                  |                 |            |
| Coogle Drive Coogle Drive Dropbox                                                                                                    |            |                      |                  |                 |            |
| Google Drive                                                                                                    |            |                      |                  |                 |            |
| Dropbox                                                                                                    |            |                      |                  |                 |            |
| Dropbox                                                                                                    |            | Google Drive         |                  |                 |            |
| Dropbox                                                                                                    |            |                      |                  |                 |            |
|                                                                                                    |            |                      |                  |                 |            |
|                                                                                                    |            | Dropbox              |                  |                 |            |
|                                                                                                    |            |                      | Creat            | е Арр           |            |
|                                                                                                    |            |                      |                  |                 |            |

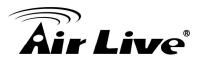

#### 3. Motion Detection

The Motion Detection option contains the commands and settings that allow you to enable and set up the motion detection feature of the camera. The camera provides three detecting areas.

| vent Event Sched                                                                                                    | ule Motion Detection                                                                                                    | Audio Detection | Tamper Detection |  |  |
|----------------------------------------------------------------------------------------------------|----------------------------------------------------------------------------------------------------|-----------------|------------------|--|--|
| Motion Detection                                                                                                    |                                                                                                    |                 |                  |  |  |
| <ul> <li>Enable Motion Definition</li> <li>Window 1</li> <li>Indicator:</li> <li>Percentage:</li> <li>Sensitivity:</li> <li>Window 2</li> <li>Indicator:</li> <li>Percentage:</li> <li>Sensitivity:</li> <li>Window 3</li> <li>Indicator:</li> <li>Percentage:</li> <li>Sensitivity:</li> <li>Apply</li> <li>Cancel</li> </ul> | $-2 + (1 \sim 99)$<br>$-79 + (1 \sim 99)$<br>$-50 + (1 \sim 99)$<br>$-50 + (1 \sim 99)$<br>$-50 + (1 \sim 99)$<br>$-50 + (1 \sim 99)$<br>$-50 + (1 \sim 99)$ |                 |                  |  |  |

- Follow the steps below to set up the Motion Detection function for the camera:
  - 1. Select Enable Motion Detection.
  - 2. Window 1/2/3: When the detecting area is enabled, you can use the mouse to move the detecting area and change the coverage.
  - 3. Set the **Percentage** and **Sensitivity** (1~99) for detecting motion to record video.
  - **4.** When done, click **Apply** to save the settings and activate the motion detection function.

#### 4. Audio Detection:

- Audio Detection: Select to enable or disable the audio detection function.
- Audio Alarm Level: The higher level means need higher volume to trigger the event.

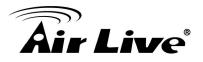

| Even   |                 | Motion Detection | Audio Detection | Tamper Detection |
|--------|-----------------|------------------|-----------------|------------------|
|        |                 |                  |                 |                  |
| – Audi | o Detection ——  |                  |                 |                  |
| Aud    | dio Detection   | 🗢 Enable 🧕       | ) Disable       |                  |
| Aud    | dio Alarm Level |                  | 50 (0~2         | 55)              |
|        |                 |                  |                 |                  |
|        |                 |                  |                 |                  |
|        |                 |                  |                 |                  |
|        |                 |                  |                 |                  |
|        |                 |                  |                 |                  |
|        |                 |                  |                 |                  |
|        |                 |                  |                 |                  |

#### 5. Tamper Detection

Camera Tamper Detection (CTD) detects tampering events in surveillance cameras that may compromise the integrity of the video content. Examples of camera tampering include obstructing the lens with paint or a foreign object, adjusting the lens' focus or aperture settings, pointing the camera in a different direction, and turning off the lights (if indoors with no major change in ambient illumination expected). CTD can tolerate the effects of automatic camera gain, camera shaking that causes mild image jitter (less than +/- 4 pixels in any direction), and dimly lit scenes.

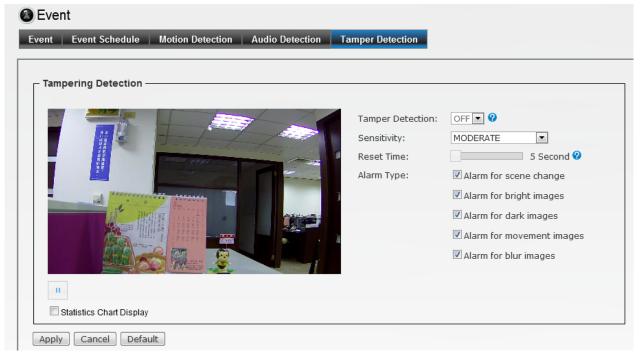

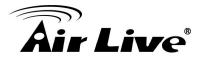

- Select ON/OFF to enable/disable the Tamper Detection.
- Select **Sensitivity** to set the sensitivity level. The higher the sensitivity, detects the minutest tampering attempts.
- Select **Reset Time**. Once a tampering is detected, the camera will resume a normal operating after a certain stability time (**Reset Time**) during which no detection will be performed.
- Select **Alarm Type** to specify the activation condition.
- Statistics Chart Display: You can see the test result of alarm type here.

# 6.5 Storage

#### 1. Recording

| <b>.</b>                                    |                    |              |
|---------------------------------------------|--------------------|--------------|
| Recording<br>Enable Recording               |                    |              |
| NAS/File Server                             | SD CARD            | © iSCSI Test |
| IAS/File Server :                           |                    |              |
| Jpload Path : /                             |                    | 0            |
| .ogin Name :                                |                    |              |
| Password :                                  |                    |              |
| 1aximum Size of Each File :                 | 150                | мв           |
| Enable adding timestamp to f                | iles               |              |
| Schedule<br>⑦ Sun ⑦ Mon ⑦ Tue ⑦ We<br>Time: | d 🗹 Thu 🗹 Fri 🗹 Sa | t            |
| Always                                      |                    |              |

- **Recording:** Select the option to enable the recording to storage function.
  - NAS/File Server: Enter the IP address of the Network Storage/CIFS server.
  - **Upload Path:** Assign the path for uploading the files on the Network Storage/CIFS server.

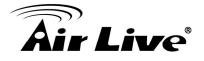

- Login Name: Enter the user name to login into the Network Storage/CIFS server.
- **Password:** Enter the password to login into the Network Storage/CIFS server.
- Maximum Size of Each File: This option allows you to limit the file size to be uploaded to the server.
- **Timestamp:** Select this option to add the date & time information on the attachment.
- Schedule:
  - NAS/File Server: Enter the IP address of the Network Storage/CIFS server.
- Schedule: Select "Always" to enable recording continuously or select specific time period and date to record. When done, click **Apply** to save the settings.

#### 2. Recording List

This page shows the files list information. User may play or delete the selected file.

Note: Please remember to insert a MicroSD card before you start to use this function.

You can format MicroSD card in System=> Maintenance.

| Storage                    |                 |             |      |      |
|----------------------------|-----------------|-------------|------|------|
| Recording Recording List   |                 |             |      |      |
| Recording List             |                 |             |      |      |
| ⊘ Video File SD ▼ Event ▼  | © IVS Daily     | Report Auto | •    |      |
| Download Delete            | Filename        | Date        | Time | Size |
| First Page Previous Next F | Final Page      |             |      |      |
| Pleas                      | e insert SD CAR | D!!         |      |      |

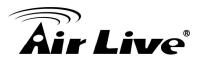

# 6.6 System

The System menu contains sub-menus as below. When completed, click **Apply** to save the settings.

| vice Settings Account Ma      | nagement Ports Firmware Maintenance |
|-------------------------------|-------------------------------------|
| DIPS                          |                                     |
| DIPS (Dynamic IP Service):    | ⊙ Enable O Disable                  |
| Device ID (for DIPS):         | 09C415A1C7 Test                     |
| -Information                  |                                     |
| Camera Name:                  | MD-3025-IVS                         |
| Location:                     |                                     |
| - Date & Time                 |                                     |
| Date & Time                   |                                     |
| Camera Date & Time:           | 05/07/2015 16:57:34                 |
| TimeZone:                     | (GMT+08:00) Taipei                  |
| DayLight Saving               |                                     |
| 🔘 Don't Modify                |                                     |
| ⊙ Synchronize with NTP Server |                                     |
| NTP Server Address:           | tw.pool.ntp.org                     |
|                               |                                     |
| Update Interval:              | Only On Boot 👻                      |
|                               | Only On Boot 👻                      |

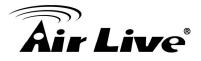

#### 1. Device Settings

- DIPS:
  - **DIPS (Dynamic IP Service):** To enable or disable the DIPS® (Dynamic IP Service) function.
  - Device ID (for DIPS): It's a unique number of each device for identification.
- Information: This item allows you to assign the camera name and location information.
  - **Camera Name:** Enter a descriptive name for the camera, which is helpful to identify the camera easily while multiple cameras are connected within the network.
  - **Location:** Enter a descriptive name for the location where is monitored by the camera.
- Indication LED: This item allows you to set the LED illumination as desired. The available options include: ON and OFF.
- Date and Time: Enter the correct date and time for the system.
  - Camera Date & Time: It shows the current date and time.
  - **TimeZone:** Select the proper time zone for the region from the pull-down menu.
  - **DayLight Saving:** Select this option if the Daylight Saving Time is used in your location.

Daylight Saving means a period from late spring to early fall, and during the period many countries will set their clocks ahead of normal local time by one hour to give more daytime light in the evening.

- **Don't Modify:** Select this option to set the date and time as system's default settings.
- Synchronize with NTP Server: Select this option and the time will be synchronized with the NTP Server. You need to enter the NTP Server Address of the server and set the Update Interval.
- Manual: Select this option to set the date and time manually.
- **Synchronize with PC:** Select this option and the date & time settings of the camera will be synchronized with the connected computer.

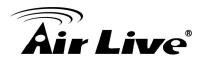

#### 2. Account

| vice Settings                  | Account Mana | gement Ports Firmw | vare Mainten | ance   |
|--------------------------------|--------------|--------------------|--------------|--------|
| Viewer Login                   | O Anonymous  | Only users in      | n database   | Save   |
| Admin ———                      |              |                    |              |        |
| Password:<br>Confirm Password: |              |                    |              | Modify |
| Users ———                      |              |                    |              |        |
| User Name :                    |              |                    |              | Add    |
| Password :                     |              |                    |              |        |
| Confirm Password:              |              |                    |              |        |
| User List :                    |              |                    |              | Delete |
| Guest                          |              |                    |              |        |
| User Name :                    |              |                    |              | Add    |
| Password :                     |              |                    |              |        |
| Confirm Password:              |              |                    |              |        |
| Guest List :                   |              |                    |              | Delete |

- Viewer Login: Anonymous means user can login without user name and password. Or select "Only users in database" to limit the authentication.
- Admin: To prevent unauthorized access to the camera's Web Configuration, you are strongly recommend to change the default administrator password. Type the administrator password twice and then click **Modify** to set and confirm the password.
- Users
  - User Name/Password/Confirm Password: Enter the user's name you want to add to use the camera. Then, enter the password twice for the new user. When done, click Add to add the new user for the camera.

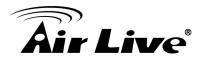

- User List: Display the existing users of the camera. To delete a user, select the one you want to delete and click **Delete**.
- Guest
  - User Name/Password/Confirm Password: Enter the user's name you want to add to use the camera. Then, enter the password twice for the new user. When done, click Add to add the new user for the camera.
  - **Guest List:** Display the existing guests of the camera. To delete a guest, select the one you want to delete and click **Delete**.

Note: The "Users" can access the camera and control the Function buttons of the camera's Web Configuration; the "Guest' can only view the live view image from the Main screen of the Web Configuration while accessing the camera. Only the "Admin" is allowed to configure the camera through the Web Configuration.

#### 3. Management Ports

| System                               |         |                  |          |             |  |
|--------------------------------------|---------|------------------|----------|-------------|--|
| Device Settings                      | Account | Management Ports | Firmware | Maintenance |  |
| HTTP                                 | 80      |                  |          |             |  |
| HTTPS<br>Enable HTTPS<br>HTTPS Port: | 443     | 3                |          |             |  |
| Apply Cancel                         |         |                  |          |             |  |

- **HTTPS:** Select the **Enable HTTPS** option to enable HTTPS which is a secure protocol to provide authenticated and encrypted communication within your network.
  - HTTPS Port: Assign a HTTPS port in the text box. The default HTTPS port is 443.

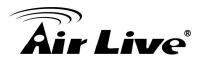

#### 4. Firmware

| System           |         |                  |          |             |
|------------------|---------|------------------|----------|-------------|
| Device Settings  | Account | Management Ports | Firmware | Maintenance |
| Current Firmwa   |         | build: 2.33      |          |             |
| Select the firmv | vare:   |                  | Browse   | Update      |

- Update Firmware: You can upgrade the firmware for your camera once you obtained a latest version of firmware.
  - Current Firmware Version: It displays the current firmware version.
  - Update: Click Browse to locate the firmware file and then click Update.

#### Warning!!!

The download firmware procedure cannot be interrupted. If the power and/or network connection are broken during the download procedure, it might possibly cause serious damage to the device. Strongly suggest that DO NOT upgrade firmware via Wireless LAN due to high error rate possibly and don't allow any other clients to access this unit during updating procedure. Be aware that you should not turn off the power during updating the firmware and wait for finish message. Furthermore, the firmware upgrade procedure always is risk and do not try to upgrade new firmware if it's not necessary.

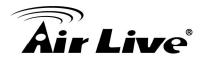

#### 5. Maintenance

| System                      |                |                        |                    |                     |          |
|-----------------------------|----------------|------------------------|--------------------|---------------------|----------|
| Device Settings             | Account        | Management Ports       | s Firmware         | Maintenance         |          |
| Factory Reset               |                |                        |                    |                     |          |
| Factory reset will<br>Reset | restore all th | ne settings to factory | default            |                     |          |
| Factory reset will<br>Reset | restore all th | e settings to factory  | default (Excluding | g Network Setting)  |          |
| System reboot               | ted ——         |                        |                    |                     |          |
| Reboot                      |                |                        |                    |                     |          |
| -Configuration              | Backup –       |                        |                    |                     |          |
| Backup<br>Backup To SD      | CARD Device    | 1                      |                    |                     |          |
| Configuration               | Restore -      |                        |                    |                     |          |
| Select the configu          | ration file to | restore:<br>瀏覽         | Restore            | Restore From SD CAR | D Device |
| Format —                    |                |                        |                    |                     | ]        |
| SD Card                     |                |                        |                    |                     |          |

- Factory Reset: Click Reset to restore all factory default settings for the camera.
- **System rebooted:** Click **Reboot** to restart the camera just like turning the device off and on. The camera configuration will be retained after rebooting.
- **Configuration Backup:** You can save your camera configuration as a backup file on your computer. Whenever you want to resume the original settings, you can restore them by retrieving the backup file.
  - **Backup:** Click the button to save the current configuration of the camera.
  - Backup to SD CARD Device: Click to save the configuration file to MicroSD card.
- **Configuration Restore:** lick **Browse** to locate the backup file on your PC and then click **Restore**.
  - Restore From SD CARD Device: Restore the backup file from MicroSD card.
- **Format:** Click to format the MicroSD card.

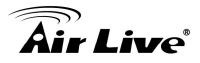

# 6.7 Status

The Status menu shows the current status of the camera, including the basic information, audio/video settings, networking configuration, and system logs.

#### 1. Basic

It provides the basic information as above.

| Statu | s                      |                     |  |
|-------|------------------------|---------------------|--|
| Basic | Audio/Video Network Sy | stem Log            |  |
|       |                        |                     |  |
| Basic | Camera Name:           | MD-3025-IVS         |  |
|       | Firmware version:      | build: 2.33         |  |
|       | MAC:                   | 2C:26:5F:40:30:B9   |  |
|       | Camera Date & Time:    | 05/07/2015 17:04:57 |  |

#### 2. Audio/Video

It provides the information including H.264/MJPEG/Mobile View/Audio as below.

| Status        |                               |                     |  |
|---------------|-------------------------------|---------------------|--|
| Basic Audio/V | 'ideo Network                 | System Log          |  |
|               |                               |                     |  |
| H.264         | Video Decelution.             | 1020-1020 (10200)   |  |
|               | Video Resolution:             | 1920x1080 (1080P)   |  |
|               | Video Quality:<br>Frame Rate: | Very High<br>25 fps |  |
|               | Traille Kate.                 | 23 103              |  |
| - MJPEG       |                               |                     |  |
|               | Video Resolution:             | 640x480 (VGA)       |  |
|               | Video Quality:                | Very High           |  |
|               | Frame Rate:                   | 10 fps              |  |
|               |                               |                     |  |
| Mobile View   | 3GPP Enable:                  | 3GPP with Audio     |  |
|               |                               |                     |  |
| - Audio       |                               |                     |  |
|               | Microphone In:                | Disable             |  |
|               | Microphone Gain:              | +10 dB              |  |
|               | Speaker Out:                  | Disable             |  |
|               |                               |                     |  |

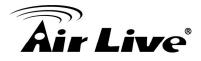

3. Network: It provides the information including IP/LAN as below.

| asic Au    | dio/Video Network | System Log            |      |
|------------|-------------------|-----------------------|------|
| - Wired In | terface           |                       |      |
|            | IP MODE:          | DHCP IPv4/IPv         | v6   |
|            | IP Address        | (IPv4): 192.168.0.106 | 5    |
|            | IP Address        | (IPv6):               |      |
|            | Subnet Ma         | sk: 255.255.255.0     | )    |
|            | Gateway:          | 192.168.0.254         | 1    |
|            | Primary DN        | IS: 192.168.0.254     | 1    |
|            | Secondary         | DNS: 8.8.8.8          |      |
|            | MAC:              | 2C:26:5F:40:3         | 0.00 |

4. **System Log:** It provides the log information as below.

| c A                                                                                                 | Audio/Video Network                                                                                                    | System Log                                                                                                    |
|----------------------------------------------------------------------------------------------------|----------------------------------------------------------------------------------------------------|----------------------------------------------------------------------------------------------------|
| Syslog                                                                                              |                                                                                                    |                                                                                                    |
|                                                                                                    | 📃 Enable remote log                                                                                                    |                                                                                                    |
|                                                                                                    | IP Address:                                                                                                    |                                                                                                    |
|                                                                                                    |                                                                                                    |                                                                                                    |
|                                                                                                    | Port:                                                                                                    | 514                                                                                                    |
|                                                                                                    |                                                                                                    | Save                                                                                                    |
|                                                                                                    |                                                                                                    |                                                                                                    |
|                                                                                                    |                                                                                                    |                                                                                                    |
|                                                                                                    | Date and Time                                                                                                    | Event                                                                                                    |
| 1.                                                                                                  | 05/07/2015 16:55:51                                                                                                    | Sync with NTP server: [2015/05/07 16:55:51]                                                                                                    |
| 1.<br>2.                                                                                            | 05/07/2015 16:55:51<br>05/07/2015 15:25:20                                                                                                    | Sync with NTP server: [2015/05/07 16:55:51]<br>admin login on 192.168.0.59                                                                                                    |
| 1.<br>2.<br>3.                                                                                      | 05/07/2015 16:55:51                                                                                                    | Sync with NTP server: [2015/05/07 16:55:51]                                                                                                    |
| 1.<br>2.<br>3.<br>4.<br>5.                                                                          | 05/07/2015 16:55:51<br>05/07/2015 15:25:20<br>05/07/2015 15:05:28<br>05/07/2015 15:05:09<br>05/07/2015 15:04:53                                                                                                    | Sync with NTP server: [2015/05/07 16:55:51]<br>admin login on 192.168.0.59<br>admin login on 192.168.0.65<br>admin login on 192.168.0.65<br>admin login on 192.168.0.65                                                                                                    |
| 1.<br>2.<br>3.<br>4.<br>5.<br>6.                                                                    | 05/07/2015 16:55:51<br>05/07/2015 15:25:20<br>05/07/2015 15:05:28<br>05/07/2015 15:05:09<br>05/07/2015 15:04:53<br>05/07/2015 15:04:17                                                                                                    | Sync with NTP server: [2015/05/07 16:55:51]<br>admin login on 192.168.0.59<br>admin login on 192.168.0.65<br>admin login on 192.168.0.65<br>admin login on 192.168.0.65<br>admin login on 192.168.0.65                                                                                                    |
| 1.<br>2.<br>3.<br>4.<br>5.<br>6.<br>7.                                                              | 05/07/2015 16:55:51<br>05/07/2015 15:25:20<br>05/07/2015 15:05:28<br>05/07/2015 15:05:09<br>05/07/2015 15:04:53<br>05/07/2015 15:04:17<br>05/07/2015 15:04:00                                                                                                    | Sync with NTP server: [2015/05/07 16:55:51]<br>admin login on 192.168.0.59<br>admin login on 192.168.0.65<br>admin login on 192.168.0.65<br>admin login on 192.168.0.65<br>admin login on 192.168.0.65<br>admin login on 192.168.0.65                                                                                                    |
| 1.<br>2.<br>3.<br>4.<br>5.<br>6.<br>7.<br>8.                                                        | 05/07/2015 16:55:51<br>05/07/2015 15:25:20<br>05/07/2015 15:05:28<br>05/07/2015 15:05:09<br>05/07/2015 15:04:53<br>05/07/2015 15:04:17<br>05/07/2015 15:04:00<br>05/07/2015 15:02:21                                                                                                    | Sync with NTP server: [2015/05/07 16:55:51]<br>admin login on 192.168.0.59<br>admin login on 192.168.0.65<br>admin login on 192.168.0.65<br>admin login on 192.168.0.65<br>admin login on 192.168.0.65<br>admin login on 192.168.0.59                                                                                                    |
| 1.<br>2.<br>3.<br>4.<br>5.<br>6.<br>7.<br>8.<br>9.                                                  | 05/07/2015 16:55:51<br>05/07/2015 15:25:20<br>05/07/2015 15:05:28<br>05/07/2015 15:05:09<br>05/07/2015 15:04:53<br>05/07/2015 15:04:17<br>05/07/2015 15:04:00<br>05/07/2015 15:02:21<br>05/07/2015 15:02:07                                                                                             | Sync with NTP server: [2015/05/07 16:55:51]<br>admin login on 192.168.0.59<br>admin login on 192.168.0.65<br>admin login on 192.168.0.65<br>admin login on 192.168.0.65<br>admin login on 192.168.0.65<br>admin login on 192.168.0.59<br>admin login on 192.168.0.65                                                                                                    |
| 1.<br>2.<br>3.<br>4.<br>5.<br>6.<br>7.<br>8.<br>9.<br>10.                                           | 05/07/2015 16:55:51<br>05/07/2015 15:25:20<br>05/07/2015 15:05:28<br>05/07/2015 15:05:09<br>05/07/2015 15:04:53<br>05/07/2015 15:04:17<br>05/07/2015 15:04:00<br>05/07/2015 15:02:21<br>05/07/2015 15:02:07<br>05/07/2015 15:01:07                                                                      | Sync with NTP server: [2015/05/07 16:55:51]<br>admin login on 192.168.0.59<br>admin login on 192.168.0.65<br>admin login on 192.168.0.65<br>admin login on 192.168.0.65<br>admin login on 192.168.0.65<br>admin login on 192.168.0.59<br>admin login on 192.168.0.59<br>admin login on 192.168.0.55<br>admin login on 192.168.0.59                                                                                                    |
| 1.<br>2.<br>3.<br>4.<br>5.<br>6.<br>7.<br>8.<br>9.<br>10.<br>11.                                    | 05/07/2015 16:55:51<br>05/07/2015 15:25:20<br>05/07/2015 15:05:28<br>05/07/2015 15:05:09<br>05/07/2015 15:04:53<br>05/07/2015 15:04:17<br>05/07/2015 15:04:00<br>05/07/2015 15:02:21<br>05/07/2015 15:02:07                                                                                             | Sync with NTP server: [2015/05/07 16:55:51]<br>admin login on 192.168.0.59<br>admin login on 192.168.0.65<br>admin login on 192.168.0.65<br>admin login on 192.168.0.65<br>admin login on 192.168.0.65<br>admin login on 192.168.0.59<br>admin login on 192.168.0.65                                                                                                    |
| 1.<br>2.<br>3.<br>4.<br>5.<br>6.<br>7.<br>8.<br>9.<br>10.<br>11.<br>12.                             | 05/07/2015 16:55:51<br>05/07/2015 15:25:20<br>05/07/2015 15:05:28<br>05/07/2015 15:05:09<br>05/07/2015 15:04:53<br>05/07/2015 15:04:17<br>05/07/2015 15:04:00<br>05/07/2015 15:02:21<br>05/07/2015 15:02:07<br>05/07/2015 15:01:07<br>05/07/2015 14:56:54                                               | Sync with NTP server: [2015/05/07 16:55:51]<br>admin login on 192.168.0.59<br>admin login on 192.168.0.65<br>admin login on 192.168.0.65<br>admin login on 192.168.0.65<br>admin login on 192.168.0.65<br>admin login on 192.168.0.59<br>admin login on 192.168.0.59<br>admin login on 192.168.0.59<br>admin login on 192.168.0.59<br>admin login on 192.168.0.59<br>admin login on 192.168.0.59<br>admin login on 192.168.0.59                                                                                                    |
| 1.<br>2.<br>3.<br>4.<br>5.<br>6.<br>7.<br>8.<br>9.<br>10.<br>11.<br>12.<br>13.<br>14.               | 05/07/2015 16:55:51<br>05/07/2015 15:25:20<br>05/07/2015 15:05:28<br>05/07/2015 15:05:09<br>05/07/2015 15:04:53<br>05/07/2015 15:04:17<br>05/07/2015 15:02:21<br>05/07/2015 15:02:07<br>05/07/2015 15:01:07<br>05/07/2015 14:56:54<br>05/07/2015 14:37:25<br>05/07/2015 14:26:00<br>05/07/2015 14:25:56 | Sync with NTP server: [2015/05/07 16:55:51]<br>admin login on 192.168.0.59<br>admin login on 192.168.0.65<br>admin login on 192.168.0.65<br>admin login on 192.168.0.65<br>admin login on 192.168.0.65<br>admin login on 192.168.0.59<br>admin login on 192.168.0.59<br>admin login on 192.168.0.59<br>admin login on 192.168.0.59<br>admin login on 192.168.0.59<br>admin login on 192.168.0.59<br>admin login on 192.168.0.59<br>admin login on 192.168.0.59<br>admin login on 192.168.0.59<br>admin login on 192.168.0.59                 |
| 1.<br>2.<br>3.<br>4.<br>5.<br>6.<br>7.<br>8.<br>9.<br>10.<br>11.<br>12.<br>13.<br>14.<br>15.        | 05/07/2015 16:55:51<br>05/07/2015 15:25:20<br>05/07/2015 15:05:28<br>05/07/2015 15:05:09<br>05/07/2015 15:04:53<br>05/07/2015 15:04:17<br>05/07/2015 15:02:21<br>05/07/2015 15:02:07<br>05/07/2015 15:01:07<br>05/07/2015 14:56:54<br>05/07/2015 14:25:56<br>05/07/2015 14:25:56<br>05/07/2015 14:19:48 | Sync with NTP server: [2015/05/07 16:55:51]<br>admin login on 192.168.0.59<br>admin login on 192.168.0.65<br>admin login on 192.168.0.65<br>admin login on 192.168.0.65<br>admin login on 192.168.0.65<br>admin login on 192.168.0.59<br>admin login on 192.168.0.59<br>admin login on 192.168.0.59<br>admin login on 192.168.0.59<br>admin login on 192.168.0.59<br>admin login on 192.168.0.59<br>admin login on 192.168.0.59<br>admin login on 192.168.0.59<br>admin login on 192.168.0.59<br>sync with NTP server: [2015/05/07 14:19:48] |
| 1.<br>2.<br>3.<br>4.<br>5.<br>6.<br>7.<br>8.<br>9.<br>10.<br>11.<br>12.<br>13.<br>14.<br>15.<br>16. | 05/07/2015 16:55:51<br>05/07/2015 15:25:20<br>05/07/2015 15:05:28<br>05/07/2015 15:05:09<br>05/07/2015 15:04:53<br>05/07/2015 15:04:17<br>05/07/2015 15:02:21<br>05/07/2015 15:02:07<br>05/07/2015 15:01:07<br>05/07/2015 14:56:54<br>05/07/2015 14:37:25<br>05/07/2015 14:26:00<br>05/07/2015 14:25:56 | Sync with NTP server: [2015/05/07 16:55:51]<br>admin login on 192.168.0.59<br>admin login on 192.168.0.65<br>admin login on 192.168.0.65<br>admin login on 192.168.0.65<br>admin login on 192.168.0.65<br>admin login on 192.168.0.59<br>admin login on 192.168.0.59<br>admin login on 192.168.0.59<br>admin login on 192.168.0.59<br>admin login on 192.168.0.59<br>admin login on 192.168.0.59<br>admin login on 192.168.0.59<br>admin login on 192.168.0.59<br>admin login on 192.168.0.59<br>admin login on 192.168.0.59                 |

• Enable remote log: Enter the IP address to enable the remote log function.

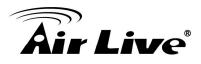

# 7

# Appendix

# A. Video Analytics (Only for MD-3025-IVS)

MD-3025-IVS provides multiple intelligent video analytics that helps you to save your human resources and reach the goal of automatic surveillance. Please go to **Configuration**→**Video Analytics** to experience the entire IVS function.

Note: Only one Video Analytics function can be excuted at same time.

When using Video Analytics, we will recommend you to use 720P resolution for best performance. If 3-Megapixel resolution is selected, only Face Detection will be available.

For more detail settings of IVS, please refer the IVS guide in the CD or AirLive Website.

#### A.1 Face Detection:

Face detection is a precise feature which needs highly accurate rate of recognition on human faces only. The software is able to count how many faces in the image and also highlights those faces simultaneously so the administrator will be easier to look in details on each face at specific environment.

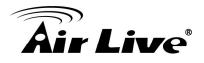

| Video Analytics          |                                 |                                                        |
|--------------------------|---------------------------------|--------------------------------------------------------|
| Face Detection 💌 🕜       |                                 |                                                        |
|                          | Sensitivity:                    | 75% 🔮                                                  |
|                          | Event Conditions:               |                                                        |
|                          |                                 | Trigger Quantity 🖓 🛛 🔳                                 |
|                          |                                 | Interval User Define 1 SEC •                           |
|                          |                                 | Set Event Action                                       |
| 03/16/2015 17:11:09      | Detection Result<br>Overlay:    | © OFF <sup>©</sup> Privacy Mask <sup>®</sup> Rectangle |
| II (2)                   | Calibration (Min.<br>Face Size) | Show                                                   |
|                          | Face Enhancement:               | OFF ON                                                 |
|                          | Image Capture                   |                                                        |
|                          | Media Format                    |                                                        |
|                          | One Snapshot                    |                                                        |
|                          | H.264 Video                     |                                                        |
|                          |                                 | Pre Event 0                                            |
|                          |                                 | Post Event 5                                           |
|                          | Save To SD Card                 |                                                        |
|                          | Test SD Card                    |                                                        |
|                          |                                 |                                                        |
|                          | Statistics Record               |                                                        |
|                          | Statistics Record               |                                                        |
|                          | Export Mode                     | 🖲 Manual 🔘 Auto Daily Report 🖓                         |
|                          | Statistics Period               | By minute 💌                                            |
|                          |                                 | Month Day Hour Minute                                  |
|                          | Export Data                     | From Jan 💌 1 💌 0 💌 0 💌<br>Month Day Hour Minute        |
|                          |                                 | Month Day Hour Minute<br>To Dec 31 23 59               |
|                          |                                 | Export Save To SD Card Reset                           |
| Statistics Chart Display |                                 |                                                        |

- **Sensitivity:** Adjust sensitivity 0~100%, the higher sensitivity means more precisely and detailed face detection.
- Event Conditions: Once you want to change the trigger condition, you have to select the event interval by <u>NONE</u>, <u>Daily</u>, <u>Hourly</u> or <u>User Define</u> and <u>Quantity</u>. For example, if you set Interval with NONE, no matter how many triggers you select, the alarm will be on when IP Camera detect the face.
- Set Event Action: Go to the Event Schedule to Add or Edit the IVS event.
- **Detection Result Overlay:** Select OFF, Privacy Mask or Rectangle to be shown on the face when any face has been detected.
- Calibration (Min. Face Size): Face detection requires the min. face size is 20x20 pixels, so you can use this for reference.

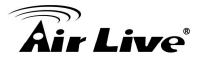

- Face Enhancement: Enable this function for more accuracy.
- Image Capture: Enable this function to save the image to Samba server or MicroSD card.

Note: When you change the media format, it will effect all the exsisted events.

- **Statistics Record:** This function can record how many faces have been detected. You can configure your camera in different ways to generate the statistics you required and statisticdata can be exported in csv format file.
  - Select Statistics Period to specify the period you want the data for.
  - Select the range to export the data or press "Reset" to delete it.
- Statistics Chart Display: Enable this to see the detection result by chart.

#### A.2 Face Recognition:

The key feature of Face Recognition is to recognize faces for access control or any suspicious persons in camera which match the database. You can save up to 10 face images to the AirLive MD-3025-IVS for recognition, so when the camera catch the face which match the database, the camera will trigger related output devices by necessary reaction.

| Configuration    | Video Analytics                          |                                                 |                                         |
|------------------|------------------------------------------|-------------------------------------------------|-----------------------------------------|
| Back to Home     | Face Recognition 💌 🕜                     |                                                 |                                         |
| Network<br>Video | Face Recognition Trigger Interval: 5 sec |                                                 | Latest Recognized User                  |
| Audio            | Recognition Result Disable               |                                                 | USER1                                   |
| Event            | Confidence Level: 7                      | 5%                                              | I as the as I                           |
| Storage          |                                          |                                                 |                                         |
| RS-485           | Set Event Action                         |                                                 |                                         |
| System           |                                          |                                                 |                                         |
| Status           |                                          |                                                 | 2015-03-23 14:30:58                     |
|                  |                                          |                                                 |                                         |
| deo Analytics    |                                          |                                                 | 2. <del>.</del>                         |
| deo Analytics    | ┌─ Face Database ─────                   |                                                 |                                         |
| deo Analytics    | Face Database                            | Register                                        | New Registered User                     |
| deo Analytics    | Face Database                            | Register<br>Edit Users Database                 | New Registered User USER1 Change Delete |
| deo Analytics    |                                          |                                                 |                                         |
| deo Analytics    |                                          | Edit Users Database                             |                                         |
| deo Analytics    |                                          | Edit Users Database<br>Backup To SD CARD Device |                                         |

- Select proper alarm time in **Trigger Interval**.
- Select to Enable/Disable the overlay in **Recognition Result Overlay**. All the detected face will be shown on the live view screen.

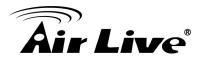

- Select **Confidence Level** to set the confidence thresholdwhen compared to the faces in the database.
- Set Event Action: Go to the Event Schedule to Add or Edit the IVS event.
- **Register** function supports memorizing up to **10** results of face recognition into the database. Also you can select to edit the database, backup to or restore from the MicroSD card device.
- Edit Users Database: You can edit the registered database here. (See below)
- Backup/ Restore from SD Card Drive: User can backup and restore the database by MicroSD card.
- Backup/ Restore: User can backup and restore the database by the computer.

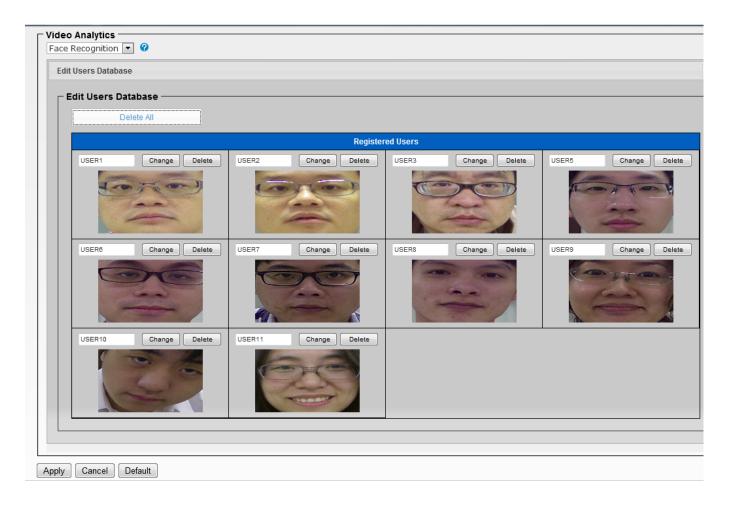

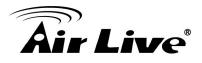

#### A.3 iMotion Detection (Intelligent Motion Detection)

Intelligent Motion Detection is able to increase the accuracy of motion detection and also provides more flexible setting with polygon for the zones. Any moving object in the zone will trigger this alarm. Objects must move and stay within the boundary for at least 100 ms.

| Video Analytics          |                   |                                        |
|--------------------------|-------------------|----------------------------------------|
|                          |                   |                                        |
|                          | IMD Settings      |                                        |
|                          | Sensitivity:      | MODERATE                               |
|                          | Detect:           | 🛇 People 🛇 Vehicles 🖲 Anything         |
|                          | Calibration:      | People Vehicles                        |
|                          | Event Conditions: | Interval User Define 💌 10 SEC 💌        |
|                          |                   | Set Event Action                       |
| II 🕖 Hide Rule           | Zone Settings     |                                        |
|                          |                   |                                        |
|                          | Set Zones         | Add Zone Delete Zone Delete All Enable |
| Statistics Chart Display |                   |                                        |
| Apply Cancel Default     |                   |                                        |

- Select **Sensitivity** to set the detection sensitivity level. Higher sensitivity will make it easier to detect and less objects missing, but more misjudgments.
- Select **People / Vehicles / Anything** as the detected objects.
- Select Calibration (People or Vehicle Object Sizes). The minimum and maximum boundary of objects can be specified to improve the detection accuracy. The width and length values must be at least 6 pixels. If any false detection caused by smaller objects, you can try to increase the minimum size.
  - **Min. Size of Calibration:** The width and length values must be 6 pixels at least. If any false detection caused by smaller objects, you can try to increase the minimum size.
  - Max. Size of Calibration: It has to be larger than the minimum size and half the frame size is the most.
  - Go to the Event Schedule to Add or Edit the IVS event in the Set Event Action.
  - Up to4 zones can be specified when click the **Add Zone** function. Left click to add the point and **15** points at most can be used in each zone.
  - SelectDelete Zone/All to delete the zones
  - Select Enable/Disable to allow the trigger or not.

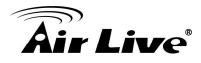

#### A.4 Trip Zone

The Trip Zone is an area protection based on two virtual areas with a line in center. Any object moves across the line within 0.5 second at least will trigger the alarm and send out an alert. It can be set to detect one direction or both directions. It is very useful to some surveillance environments like walls, railroad platform, parking lot entrance or any intersection where needs to monitor the "Against Traffic".

| 🗆 Video Analytics        |                    |                                                                |
|--------------------------|--------------------|----------------------------------------------------------------|
| Trip Zone 🔹 🕐            |                    |                                                                |
|                          | Trip Zone Settings |                                                                |
|                          | Sensitivity:       | MODERATE                                                       |
|                          | Detect:            | $\bigcirc$ People $\bigcirc$ Vehicles $③$ Anything             |
| Zone 1 Zone 2            | Calibration:       | People Vehicles                                                |
|                          | Event Conditions:  | Interval User Define  1 SEC  Set Event Action                  |
| II 🥑 Hide Rule           | Zone Settings      |                                                                |
|                          | Edit Mode          | 🖲 Rotate Mode 🔘 Transform Mode                                 |
|                          | Directionality     | $\odot$ Bi-Directional $\odot$ Zone 1 to 2 $\odot$ Zone 2 to 1 |
| Statistics Chart Display |                    |                                                                |
| Apply Cancel Default     |                    |                                                                |

- Select **Sensitivity** to set the detection sensitivity level. Higher sensitivity will make it easier to detect and less objects missing, but more misjudgments.
- Select **People / Vehicles / Anything** as the detected objects.
- Select**Calibration (People** or **Vehicle Object Sizes)**. The minimum and maximum boundary of objects can be specified to improve the detection accuracy. If any false detection caused by smaller objects, you can try to increase the minimum size.
- In **Event Conditions**, you can specify the minimum time interval and quantity (500 at most) for each alarm. And go add or edit the IVS event in the **Set Event Action**.
- Select Rotate Mode or Transform Mode in Edit Mode.
  - Rotate Mode: User can rotate the zone at will.
  - **Transform Mode:** User can drag the point of the zone to any shape.
- **Directionality:** User can select the detected moving direction from one to another or both the directions
- Statistics Chart Display: Here will show the result of Trip Zone.

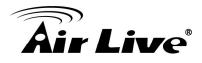

#### A.5 Object Counting

The Object Counting makes store owners easier to calculate the number of people in and out of the store. You may choose one way or two way directions for counting. The numbers can be displayed on screen and saved to the database. It is also useful to calculate the amount of traffic flow on the highway.

| Video Analytics          |                             |                                                                                                    |
|--------------------------|-----------------------------|----------------------------------------------------------------------------------------------------|
| Object Counting 💌 😢      |                             |                                                                                                    |
|                          | Object Counting Settings    |                                                                                                    |
|                          | Sensitivity:                | MODERATE                                                                                                    |
|                          | Detect:                     | People O Vehicles Anything                                                                                     |
| Zone 1 Zone 2            | Calibration:                | 🖾 People 🖾 Vehicles                                                                                            |
| Zone 1 Zone 2            | Event Conditions:           | Interval User Define ▼ 1 SEC ▼<br>Quantity 1<br>Set Event Action                                               |
| II D Hide Rule           | Counting Result<br>Overlay: | Enable 💌                                                                                                    |
|                          | Detect Line Overlay:        | Disable 💌                                                                                                    |
|                          | Reset Counter:              | O NONE                                                                                                    |
|                          |                             | © Now                                                                                                    |
|                          |                             |                                                                                                    |
|                          | Zone Settings               |                                                                                                    |
|                          | Edit Mode                   | ◉ Rotate Mode ◎ Transform Mode                                                                                 |
|                          | Directionality              | Bi-Directional      O Zone 1 to 2      O Zone 2 to 1                                                           |
|                          | Statistics Record           |                                                                                                    |
|                          | ✓ Statistics Record         |                                                                                                    |
|                          | Export Mode                 | Manual O Auto Daily Report ??                                                                                  |
|                          | Statistics Period           | By minute 💌                                                                                                    |
|                          | Export Data                 | Month     Day     Hour     Minute       From     Jan     1     0     0       Month     Day     Hour     Minute |
|                          |                             | To     Dec ▼     31 ▼     23 ▼     59 ▼       Export     Save To SD Card     Reset                             |
| Statistics Chart Display |                             |                                                                                                    |

- Select Sensitivity to set the detection sensitivity level. Higher sensitivity will make it easier to detect and less objects missing, but more misjudgments.
- Select **People / Vehicles / Anything** as the detected objects.
- SelectCalibration (People or Vehicle Object Sizes). The minimum and maximum boundary of objects can be specified to improve the detection accuracy. If any false detection caused by smaller objects, you can try to increase the minimum size.
   -Min.Size of Calibration: The width and length values must be 6 pixels at least. If any false detection caused by smaller objects, you can try to increase the minimum size.

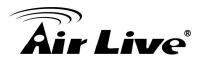

-Max.Size of Calibration: It has to be larger than the minimum size and half the frame size is the most.

- In **Event Conditions**, you can specify the minimum time interval and quantity for each alarm.And go add or edit the IVS event in the **Set Event Action**.
- Enable / Disable the **Counting Result Overlay**.
- **Reset Counter**: Select the minimum time interval to reset the counter result.
- SelectRotate Mode or Transform Mode in Edit Mode:
  - Rotate Mode: User can rotate the zone at will.
  - Transform Mode: User can drag the point of the zone to any shape
- **Directionality:** User can select the detected moving direction from one to another or both the directions.
- Statistics Record: You can configure your camera in different ways to generate the statistics you required and statistic data can be exported in csv format file.
  - Selectand choose the **Statistics Period** that you want and also you can export or reset the result.
  - Statistics Chart Display: Here will show the result of Trip Zone.

#### A.6 e-Fence

The e-Fence is an electronic fence protection system which is able to detect and send output alert if any object is entering or leaving the boundaries you set in the camera. This function can be used in many applications, either as a standalone protection system or other protection systems such as airports, power plants, radio towers or even military camps.

| ┌─ Video Analytics ─────────────────────── |                                                                                  |                                                                                                    |
|--------------------------------------------|----------------------------------------------------------------------------------|----------------------------------------------------------------------------------------------------|
| e-Fence 🔍 🕐                                |                                                                                  |                                                                                                    |
|                                            | e-Fence Settings<br>Sensitivity:<br>Detect:<br>Calibration:<br>Event Conditions: | MODERATE<br>People Vehicles Anything<br>People Vehicles<br>Interval User Define 10 SEC<br>Set Event Action |
| 03/16/2015 17:02:57                        | Zone Settings<br>Set Zones                                                       | Add Zone Delete Zone Delete All Enable                                                                     |
| Statistics Chart Display                   |                                                                                  |                                                                                                    |
| Apply Cancel Default                       |                                                                                  |                                                                                                    |

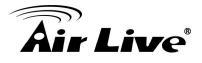

- Select **Sensitivity** to set the detection sensitivity level. Higher sensitivity will make it easier to detect and less objects missing, but more misjudgments.
- Select People / Vehicles / Anything as the detected objects.
- Select Calibration (People or Vehicle Object Sizes). The minimum and maximum boundary of objects can be specified to improve the detection accuracy. The width and length values must be at least 6 pixels. If any false detection caused by smaller objects, you can try to increase the minimum size.
- **Min. Size** of Calibration: The width and length values must be 6 pixels at least. If any false detection caused by smaller objects, you can try to increase the minimum size.
- Max. Size of Calibration: It has to be larger than the minimum size and half the frame size is the most.
- Set Event Action: Go to the Event Schedule to Add or Edit the IVS event.
- Up to4 zones can be specified when click the **Add Zone** function. Left click to add the point and **15** points at most can be used in each zone.
- Select Delete Zone/All to delete the zones.
- Select Enable/Disable to allow the trigger or not.
- Statistics Chart Display: Here will show the detection result of e-Fence.

### **B.** Dropbox

Please follow below steps to setup Dropbox settings.

1) Enable Dropbox then click 'Create App' button, it will pop up Dropbox- Sign in page.

| HTTP Server            |                |
|------------------------|----------------|
| 🔲 Enable               |                |
|                        |                |
| Google Drive ——        |                |
| 🔲 Enable               |                |
|                        |                |
| Dropbox                |                |
| 🗷 Enable               | Create App     |
| App Key :              |                |
| App Secret :           | Get AuthString |
| Authorization String : | Apply          |
| Access Token :         | Get Infomation |
|                        |                |
| Apply Cancel           |                |

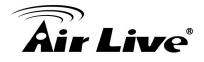

2) Please input Dropbox ID and password then click "Sign in" button.

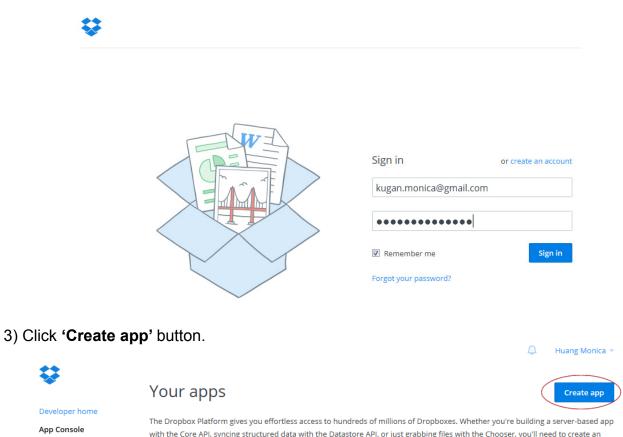

with the Core API, syncing structured data with the Datastore API, or just grabbing files with the Chooser, you'll need to create an app to integrate with Dropbox.

You haven't created any apps.

Browse datastores

Dropbox for Business API

Drop-ins Core API

Datastore API Sync API Webhooks Developer guide Branding guide

Blog Support

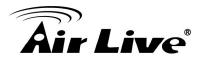

#### 4) Select 'Dropbox API app' item.

| \$                       | Create a new Dropbox Platform app                                                       |
|--------------------------|-----------------------------------------------------------------------------------------|
| Developer home           |                                                                                         |
| App Console              |                                                                                         |
| Drop-ins                 | What type of app do you want to create?                                                 |
| Core API                 |                                                                                         |
| Dropbox for Business API | 🖉 🔍 🖉 Drop-ins app                                                                      |
| Datastore API            | Chooser or Saver Sync API, Datastore API, or Core API                                   |
| Sync API                 |                                                                                         |
| Webhooks                 | To create a Dropbox for Business app, visit the Dropbox for Business app creation page. |
| Developer guide          |                                                                                         |
| Branding guide           | What type of data does your app need to store on Dropbox?                               |
| Blog                     | Files and datastores                                                                    |
| Support                  | Datastores only                                                                         |

#### 5) Please follow below steps to create app.

What type of data does your app need to store on Dropbox?

| < | ۲ | Files and datastores |
|---|---|----------------------|
|   | 0 | Datastores only      |

#### Can your app be limited to its own folder?

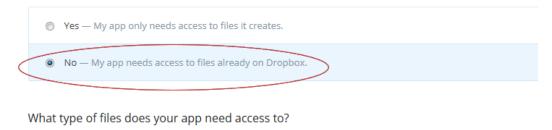

Specific file types — My app only needs access to certain file types, like text or photos.
 All file types — My app needs access to a user's full Dropbox. Only supported via the Core API.

#### Provide an app name, and you're on your way.

| Monica01 |            |
|----------|------------|
|          |            |
|          |            |
|          | Create app |
|          |            |

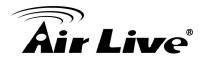

#### 7) Please copy "App key" and " APP secret"

|                                                  |                       |         | Арр                        | created.     | 🚨 Huang Monica 🔻        |
|--------------------------------------------------|-----------------------|---------|----------------------------|--------------|-------------------------|
| \$                                               | Monica                | 01      |                            |              |                         |
| Developer home<br>App Console                    | Settings              | Details | App metrics                | Error logs   |                         |
| Drop-ins<br>Core API<br>Dropbox for Business API | Status                |         | Developmer                 | nt           | Apply for production    |
| Datastore API<br>Sync API<br>Webhooks            | Development (         | isers   | Only you                   |              | Enable additional users |
| Developer guide<br>Branding guide                | Permission typ        | e       | Full Dropbo:               | < <b>(</b> ) |                         |
| Blog (                                           | App key<br>App secret |         | tqzw4vixp7a<br>r8got55yqb9 |              |                         |
|                                                  | OAuth 2               |         | Redirect UR                | ls           | Add                     |
|                                                  |                       |         | Allow impli                | tit grant 🔞  |                         |

8) Paste to the BU-3028 Dropbox "**App key**" and " **APP secret**" field then click '**Get AuthString**" button

| — Dropbox ———          |                 |                |
|------------------------|-----------------|----------------|
| Inable                 | Create App      |                |
| App Key :              | tqzw4vixp7aee5w |                |
| App Secret :           | r8got55yqb9rykl | Get AuthString |
| Authorization String : |                 | Apply          |
| Access Token :         |                 | Get Infomation |
|                        |                 |                |

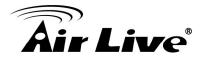

#### 9) Press "Allow" button

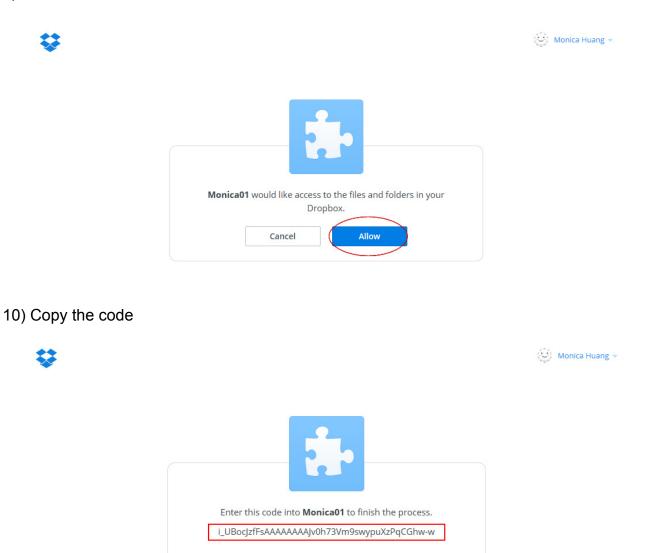

#### 11) Paste the key to BU-3028 Authorization String field then click 'Apply" button

| Dropbox     Enable     | Create App                     |
|------------------------|--------------------------------|
| App Key :              | tqzw4vixp7aee5w                |
| App Secret :           | r8got55yqb9rykl Get AuthString |
| Authorization String : | Jv0h73Vm9swypuXzPqCGhw-w Apply |
| Access Token :         | Get Infomation                 |
|                        |                                |
| Apply Cancel           |                                |

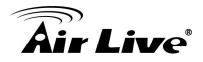

12) Wait for a moment, it will create "Access Token' key Automatically.

| Dropbox —              |                                            |
|------------------------|--------------------------------------------|
| 🗹 Enable               | Create App                                 |
| App Key :              | tqzw4vixp7aee5w                            |
| App Secret :           | r8got55yqb9rykl Get AuthString             |
| Authorization String : | i_UBocJzfFsAAAAAAAJv0h73Vn Apply           |
| Access Token :         | i_UBocJzfFsAAAAAAAAJwEb-sMz Get Infomation |

14) Click 'Get Information" button will pop up the Dropbox information then click "Apply" to save settings.

| - HTTP Server           |                            | Message from webpage                                                       |
|-------------------------|----------------------------|----------------------------------------------------------------------------|
| Google Drive     Enable |                            | Display Name :Monica Huang<br>Country :TW<br>Email :kugan.monica@gmail.com |
| Dropbox                 | Create App                 | ОК                                                                         |
| App Key :               | tqzw4vixp7aee5w            |                                                                            |
| App Secret :            | r8got55yqb9rykl            | Get AuthString                                                             |
| Authorization String :  | i_UBocJzfFsAAAAAAAJv0h73Vn | Apply                                                                      |
| Access Token :          | i_UBocJzfFsAAAAAAAJwEb-sMA | Get Infomation                                                             |

Apply Cancel